## **Shimadzu LCMSsolution**

for LCMS-2010 / LCMS-QP8000lpha

## **Operation Guide**

Read the instruction manual thoroughly before you use the product. Keep this instruction manual for future reference.

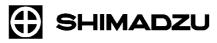

Shimadzu Corporation

Analytical & Measuring Instruments Division

Kyoto, Japan

Copyright Shimadzu Corporation 2003. All rights are reserved, including those to reproduce this publication or parts there of in any form, without the express written permission of Shimadzu Corporation.

Information in this publication is subject to change without notice and does not represent a commitment on the part of the vendor.

Any errors or omissions which may have occurred in this publication will be corrected as soon as possible, but not necessarily immediately upon detection.

Shimadzu Corporation makes no claims or warranty concerning the influence of the application of this publication on the operation of the machine.

Note that Shimadzu does not have any obligation concerning the effects resulting from the application of the contents of this manual.

Shimadzu Corporation will continue to supply original Shimadzu maintenance parts associated with a given product for a period up to 7 years from the cessation of production of that product.

Please be informed that after this period of time, Shimadzu Corporation cannot guarantee supply of such original maintenance parts. However, following discontinuation of a product, the period of availability of maintenance parts which have been produced on a subcontract basis is up to the discretion of the concerned sub-contracting company.

Microsoft® Windows®, Windows NT® and MS-Excel® are registered trademarks of Microsoft Corporation. Microsoft® Windows® 2000 and MS-Word are products of Microsoft Corporation.

 $Adobe^{\circledR}, Acrobat^{\circledR} \ and \ Distiller^{\circledR} \ are \ registerd \ trademarks \ of \ Adobe \ Systems \ Incorporated. \ Acrobat \ Reader^{TM} \ and \ Acrobat \ PDFWriter^{TM} \ are \ products \ of \ Adobe \ Systems \ Incorporated.$ 

#### Introduction

Thank you very much for purchasing the LCMS solution software for Shimadzu liquid chromatography / mass spectrometry workstations (hereafter called "LCMS solution").

LCMSsolution allows you to control the liquid chromatograph (hereafter called "LC") and the Mass Spectrometer (hereafter called "MS") from your personal computer, acquire chromatograms and other different kinds of data, and reanalyze the acquired data under different parameters on your personal computer.

This manual is the tutrial in the most simplified analysis procedure using LCMS solution which helps you to catch more knowledge in other volumes or further actual operations.

The "Operation manual" and "Administration manual" are attached as separate volumes.

The Operation manual has been put together in order to familiarize you with the basic knowledge required to operate LCMSsolution. Be sure to read it thouroughly before using this software. After reading the manual, keep it in a safe place so that it can be accessed whenever necessary.

The Administration manual covers the information useful for system administration such as the support features for GLP/GMP or FDA 21CFR Part11, a set of regulations for electronic records and electronic signature. For more information on the functions of LCMS solution, refer to this on-line manual.

This manual assumes that the reader is knowledgeable of basic operations of Windows®2000. For the operation of Windows®2000, refer to the instruction manual that comes with that product.

This manual sometimes explains commonly for LabSolutions series. And some explanations may use the drawings come from sister products like LCsolution, if it does not cause misunderstanding in the range of explanations.

## **Using the instruction manual**

## Kinds of instruction manuals

The LCMS solution package contains the following information that describes the operational procedures and functions.

| Name                                                       | Media                        | Description                                                                                                    |
|------------------------------------------------------------|------------------------------|----------------------------------------------------------------------------------------------------|
| Operation guide for LCMSsolution                           | Printed Document             | Provides tutrial on mostly basic analysis procedure using LCMSsolution.                                                                                                    |
| Operation manual for LCMSsolution                          | Printed Document             | Explains the operational procedures for data acquisition and analysis using LCMSsolution.                                                                                                    |
| Administration manual for LCMSsolution                     | Printed Document             | Explains the operational procedures and basic idea of system administration and data management using LCMS solution.                                                                                                    |
| On-line help                                               | LCMSsolution program         | Provides detailed information on parameters and setting ranges. This is accessible from the Help menu in LCMSsolution. (For using the on-line help, refer to section "14.1.1 Using Help" in the Operation manual.)                                                                                                    |
| Operation guide for<br>LCMSsolution<br>(PDF version)       | CD-ROM disk for installation | Provides the operation guide volume of the instruction manual as a PDF file so that it can be viewed on your personal computer. The general table of contents is available, including other instruction manuals (PDF versions). It allows you to use each instruction manual via the hyperlink.                                                     |
| Operation manual for<br>LCMSsolution<br>(PDF version)      | CD-ROM disk for installation | Provides the operation volume of the instruction manual as a PDF file so that it can be viewed on your personal computer. It is accessible from the Help menu in LCMSsolution. (For using this PDF, refer to section "14.1.2 Using the Online Manual" in the Operation manual.)                                                                     |
| Administration manual for<br>LCMSsolution<br>(PDF version) | CD-ROM disk for installation | Provides the administration volume of the instruction manual as a PDF file so that it can be referred to on-line whenever operations related to system administration are needed. The general table of contents is available, including all the instruction manuals (PDF versions). It allows you to use each instruction manual via the hyperlink. |

## Legends for instruction manual

This manual uses the following legends:

| Legend          | Meaning                                                                                                    |
|-----------------|----------------------------------------------------------------------------------------------------|
|                 | Shows additional informations around the topic.                                                                                                    |
|                 | Points the reference informations.                                                                                                    |
| · <b>P</b>      | Gives you tips.                                                                                                    |
| < >             | Shows a window or view name; e.g., <data acquisition=""> window or <method> view.</method></data>                                                                                                    |
| [ ]             | Shows a parameter, tab, column, cell, bar name, menu command, that can be selected from the menu bar.                                                                                                    |
| [ ]-[ ] command | Shows a sequence of selecting the menu in the first [] and then selecting the command in the second []. For example, [File]-[Print] command means that you should click on the File menu and then select the Print command from the displayed list of commands. |

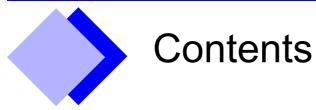

| 1 | Making Prepara  | ations for Analysis                                                         | 1  |
|---|-----------------|-----------------------------------------------------------------------------|----|
|   | 1.1 Basics      | of LCMSsolution                                                             | 1  |
|   | 1.2 Startin     | g the LCMSsolution                                                          | 3  |
|   |                 |                                                                             |    |
| 2 | Qualitative Pro | cessing (Single-run Analysis)                                               | 6  |
|   | 2.1 Creatii     | ng a new method file                                                        | 6  |
|   |                 | g the LC parameters                                                         |    |
|   | 2.2.1           | Detecting the auto sampler rack                                             |    |
|   | 2.2.2           | Setting the LC parameters                                                   |    |
|   | 2.3 Setting     | g the MS parameters                                                         | 9  |
|   | 2.4 Startin     | g the operation of the instrument                                           | 11 |
|   | 2.4.1           | Starting the control of the MS unit                                         | 11 |
|   | 2.4.2           | Starting the operation of the LC unit                                       | 12 |
|   | 2.4.3           | Selecting a graph to be displayed in the <chromatogram> view</chromatogram> | 13 |
|   | 2.5 Acquir      | ing data through a single-run analysis                                      | 14 |
|   | 2.6 Perfor      | ming qualitative processing on <ms analysis="" data=""></ms>                | 15 |
|   | 2.6.1           | Starting the <ms analysis="" data=""></ms>                                  | 15 |
|   | 2.6.2           | Displaying a mass spectrum                                                  | 16 |
|   | 2.6.3           | Displaying a mass chromatogram                                              | 18 |
|   | 2.7 Perform     | ming peak integration (peak detection)                                      | 19 |
|   | 2.8 Printin     | g out the analysis result                                                   | 21 |
|   | 2.8.1           | Printing out a "Graph Image"                                                | 21 |
|   | 2.8.2           | Selecting a layout for printing                                             | 23 |
|   | <u> </u>        |                                                                             |    |
| 3 | Quantitative Pr | ocessing (Batch Analysis)                                                   | 25 |
|   | 3.1 Creatii     | ng a "Compound Table"                                                       | 25 |
|   | 3.1.1           | Setting the quantitative parameters in <ms analysis="" data=""></ms>        | 25 |
|   | 3.1.2           | Creating a "Compound Table"                                                 | 26 |
|   | 3.2 Creation    | ng a SIM Table                                                              | 28 |
|   | 3.3 Creatii     | ng a "Batch Table"                                                          | 29 |
|   | 3.4 Making      | g a batch analysis                                                          | 32 |

| 4 Data Analysis                                                          | 36 |
|--------------------------------------------------------------------------|----|
| 4.1 Checking a "Calibration Curve"                                       | 36 |
| 4.2 Checking the quantitative calculation result of an unknown sample    | 38 |
| 4.3 Loading a batch file to the "Quant Browser"                          | 39 |
| 4.3.1 Displaying the quantitative result from the batch file             | 39 |
| 4.3.2 Setting the integration parameters again to retry peak integration | 40 |
| 4.4 Printing out a summary report from the Quant Browser                 | 43 |
| 4.5 Using the Data Browser                                               | 44 |
|                                                                          |    |
| 5 Exiting the LCMSsolution                                               | 46 |
| 5.1 Existing the LCMSsolution                                            | 46 |
| Index                                                                    |    |

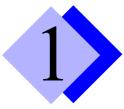

# Making Preparations for Analysis

## 1.1 Basics of LCMSsolution

#### <LCMSsolution Launcher> - [Operation] menu icon

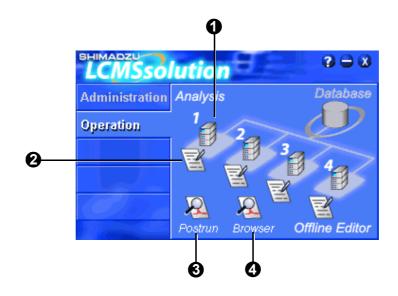

| No. | lcon    | Name           | Description                                                                                                    |
|-----|---------|----------------|----------------------------------------------------------------------------------------------------|
| 1   | 1       | Analysis       | Starts the application for configuring and controlling the system and making a single-run or batch analysis. (Starts <lcms analysis=""> in the Online mode)</lcms> |
| 2   | E       | Offline Editor | Starts the application for editing any method file or batch file not in use during the analysis.  (Starts <lcms analysis=""> in the Offline mode)</lcms>           |
| 3   | Postrun | Postrun        | Starts the application for loading the acquired analysis data to create a calibration curve or perform data processing.                                            |
| 4   | Browser | Browser        | Starts the application for browsing multiple analysis data together or analyzing data together.                                                                    |

#### Files used in LCMSsolution

| Extension | Name               | Description                                                                                                    |
|-----------|--------------------|----------------------------------------------------------------------------------------------------|
| .lcm      | Method File        | Analysis condition, Data processing conditions, QA/QC settings, calibration curve information, and system configuration                  |
| .lcr      | Report Format File | Report formats                                                                                                    |
| .lcb      | Batch File         | Batch tables and batch settings                                                                                                    |
| .lcd      | Data File          | Chromatograms, mass spectrums, peak tables, identification/quantitation results, report format, tuning results, methods, and batch table |

[Admin Manual]: "4.1 Important File Concepts for Operation"

#### Data structure in LCMSsolution

The data in the LCMS solution is retained in data files, consisting various types of records and parameters such as the system configuration, fine-tuning result, system conditions, and analysis conditions that have been used to acquire and analyze data. This structure enables you to browse each data file for monitoring conditions and analysis parameters, thereby ensuring the traceability of data. This means that if a single data file is available, an analysis can be made again.

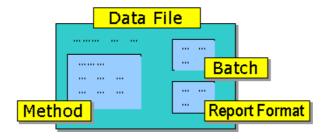

The method contained in the data file is a copy of the method file that was used to acquire and analyze data. Therefore, when any method parameter in the data file opened via <Data Analysis> is modified, the method contained in the data file is modified rather than the method file.

[Admin Manual]: "4.1 Important File Concepts for Operation"

# 1.2 Starting the LCMSsolution

This document assumes the following system configuration as an example to describe the procedure for an analysis: High-pressure Gradient LCMS plus PDA (= Photo Diode Array) Detectors System

| Pump              | LC-10ADvp = 2 units |
|-------------------|---------------------|
| Auto sampler      | SIL-10ADvp          |
| Column oven       | CTO-10A(C)vp        |
| PDA detector      | SPD-M10Avp          |
| Mass spectrometer | LCMS-2010A          |

Check that the LC and MS units are On.

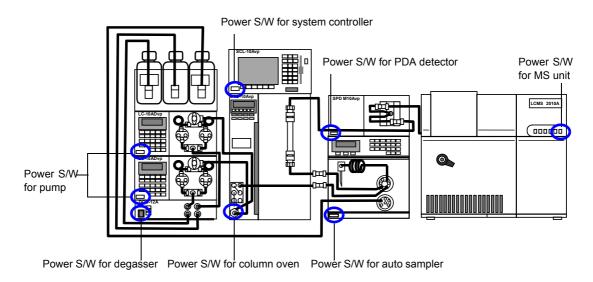

- Check that nitrogen gas is sent to the MS unit.
- Turn On the personal computer and peripheral devices to start Windows.

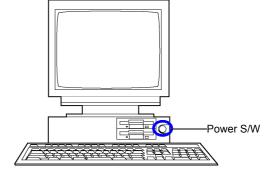

- Enter your user ID to log on.
- Double-click the [LCMSsolution] icon displayed on the Windows desktop. <a href="LCMSsolution">LCMSsolution</a> LCMSsolution Launcher> will be started.

Select [Operation] menu.

Click the [Analysis] icon The <Login> screen will appear.

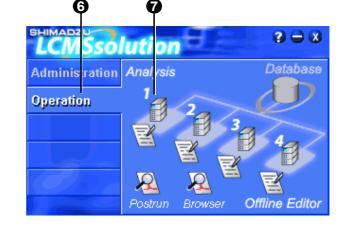

Select "Admin" and click the [OK] button. The LCMS analysis program will be started with the <LCMS Analysis> main window displayed.

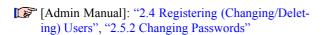

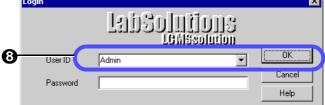

Click the [Data Acquisition] icon

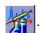

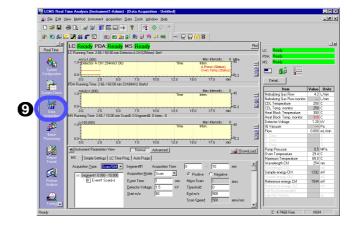

Check that "Ready" is displayed.

If "Not Connected" is displayed, properly complete < System Configuration >.

[Operation Manual]: "14.5 Configuring System"

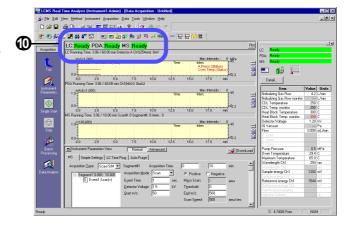

#### Description of <Data Acquisition> window

#### Toolbar

Among the functions available on the Menu bar, the frequently used ones and the functions to directly control the analyzer are assigned to this bar.

#### · Assistant Bar

The icons to operate the application in accordance with the general analysis flow are assigned to this bar.

#### · Instrument Parameters

A pane is displayed showing the parameters for the system set up on <System Configuration>.

Set those parameters for data acquisition.

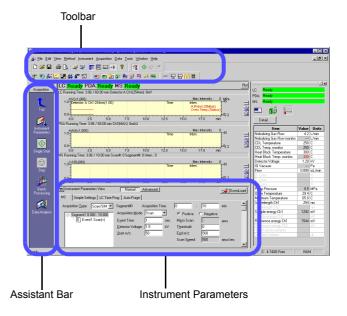

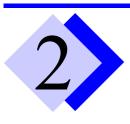

# Qualitative Processing (Single-run Analysis)

Set the parameters for the LC and MS units on the <Data Acquisition> window and then make an analysis. This document assumes an example of analysis under the following analytical conditions to specifically describe the procedure for the analysis.

| Column       | Shim-pack VP-ODS 150mm x 2.0mm i.d. 5μm (Equivalent to Shimadzu P/N 228-34937-94) |
|--------------|-----------------------------------------------------------------------------------|
| Mobile phase | Binary Gradient mode Pump A = Water, Pump B = Acetonitrile                        |
| Sample       | Papaverine 0.5, 1, 5, 25, 50 ng/µL (Shimadzu P/N 225-06613-05)                    |

# 2.1 Creating a new method file

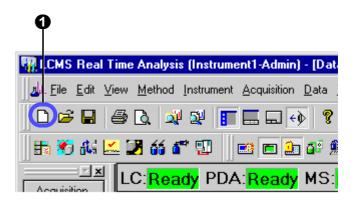

# 2.2 Setting the LC parameters

## 2.2.1 Detecting the auto sampler rack

- Click [Advanced] button.
- Select the [Autosampler] tab.
- Click [Detect Rack] button.

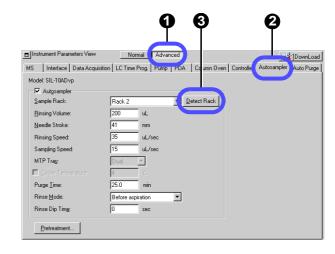

## 2.2.2 Setting the LC parameters

[Operation Manual]: "4.2.1 Setting the LC Parameters"

- Click [Normal] button
- Select the [Simple Settings] tab.
- 2 Enter "6" min in [LC Stop Time].
- If you click [Apply to all acquisition time] button after entering [LC Stop Time], [End Time] of all the detectors become the same.
- Enter values for the pump parameters.

| Mode   | Binary gradient |  |  |
|--------|-----------------|--|--|
| T.Flow | 0.2mL/min       |  |  |
| B.Conc | 45%             |  |  |

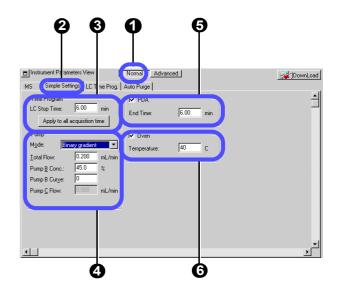

- Enter "6" min in [End Time] of PDA.
- Enter "40" °C for the oven temperature.
- Be sure to enter a value in [Stop/End Time] (measurement end time) in steps 3 and 5.

#### Entering the gradient mode conditions

This document describes the procedure for setting up the pumps by assuming that liquid is sent in the gradient mode at a constant mixture ratio of the mobile phase.

To change the gradient mode conditions, perform the following steps:

- Select the [LC Time Prog.] tab.
- 2 Enter values in [Time], [Module], [Action], and [Value] for the time program as shown on the right side.
- Click [Draw curve] button.

  The entered time program will be displayed as a graph.

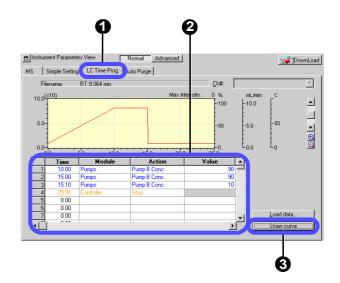

#### Setting the pressure limit of a pump

If the column or the like is in an improper state, an error may occur because of exceeding pump's upper pressure limit. In this case, change the upper pressure limit by performing the following steps:

- Click [Advanced] button.
- Select [Pump] tab.
- 3 Enter "15" MPa in [P.Max].
- The default value for [P.Max] is 10 MPa.

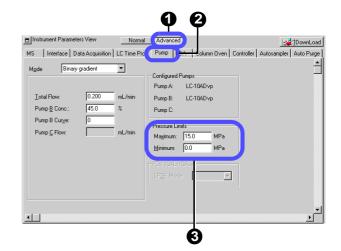

# **Setting the MS parameters**

To set the MS (mass spectrometer) parameters, perform the following steps:

[Operation Manual]: "4.2.2 Setting the MS Parameters"

- Select the [MS] tab.
- Enter "6" min in [Acquisition Time].
- Select an event.
- Set the parameters for the selected event.

| Detector voltage      | 1.2kV |
|-----------------------|-------|
| Measurement start m/z | 200   |
| Measurement end m/z   | 400   |

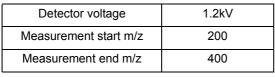

Click [DownLoad] button. The instrument parameters will be transferred to

> The dialog box will be opened allowing you to save the settings (method).

Enter "Method1.lcm" for the file name and click [Save].

> The method file will be saved and the set parameters will be transferred to the unit.

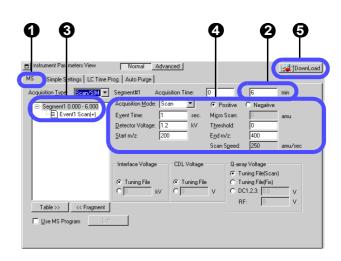

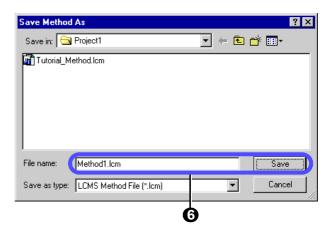

#### Segment and Event

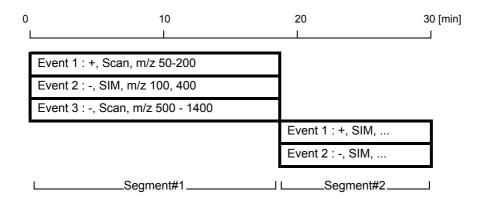

The LCMS-2010A provides the capability to allow you to change the analysis conditions in each specified time range during an analysis. The analysis conditions (a set of analysis conditions) in the specified time range are called a "Segment". Multiple MS conditions may be specified for each segment and each of those conditions is called an "Event".

Additions of segments and events allow you to specify more complicated MS analysis conditions. This document assumes that an analysis is made under a single MS condition.

If multiple events are specified within the same segment, an analysis will be made under the condition specified for the event time and then the next event will occur. When the final event specified in the segment is finished, the first event will be resumed again. Thus, the cycle (Event#1  $\rightarrow$  Event#2  $\rightarrow$  Event#3  $\rightarrow$  Event#1 ... for Segment#1 in the above example) will be repeated for the time specified for the segment.

After the time specified for the segment has elapsed, similar operations will be performed for the next specified segment.

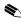

If the "Polarity" ("Positive" or "Negative") is changed, 400 msec is required for this change. This means that the time of the event after the polarity has been changed becomes shorter practically by 400 msec. Therefore, increase or decrease the event time as necessary.

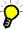

To add/delete any segment/event, right-click the appropriate segment/event in the event tree and select the desired option from the pop-up menu displayed.

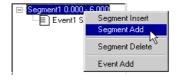

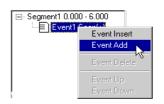

# 2.4 Starting the operation of the instrument

Before starting an analysis, click the "Instrument Control bar" button at the top of the screen to start the operation of the analyzer. It will take about 20 minutes until the operation becomes stable enough.

#### 2.4.1 Starting the control of the MS unit

Click the following five buttons: [Open/Close Nebulizing Gas], [CDL On/Off], [Heat Block On/Off], [IG On/Off] (= Ion Gauge On\Off), and [MS Detector On/Off].

The MS unit will start operating.

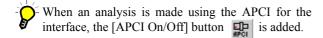

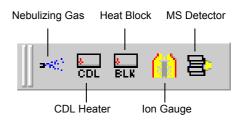

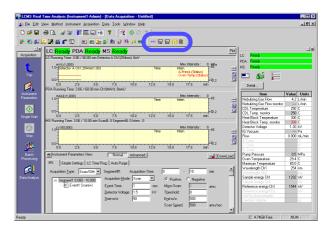

Por the LCMS-2010A, turn clockwise the knob for the drying gas controller to set the pressure.

For the LCMS-2010A-ESI: 0.1 MPa For the LCMS-2010A-APCI: 0.02 MPa Turn the knob clockwise.

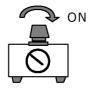

## 2.4.2 Starting the operation of the LC unit

✓ Click [Instrument On/Off] button.

The LC unit will start operating under the conditions specified in the method file.

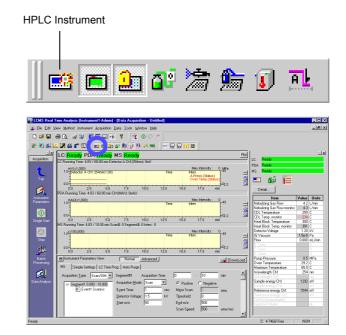

#### 2.4.3 Selecting a graph to be displayed in the <Chromatogram> view

The <Chromatogram> view allows you to specify the types and ranges of axes for the graph to be displayed.

[Operation Manual]: "11.2 Customizing Windows"

Right-click anywhere on the graph and select the [Display Settings] menu.

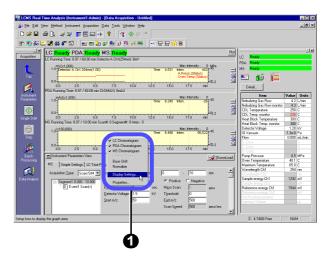

- **9** Select the [MS] tab.
  - Enter values for m/z and other parameters for the mass chromatogram to be displayed.
- Tick the check boxes on the 1st and 2nd rows.
- Enter 340.15 on the 2nd row of the m/z column.

In this example, the mass chromatogram will be displayed according to TIC and m/z = 340.15.

Click [OK] button.

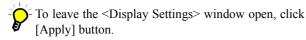

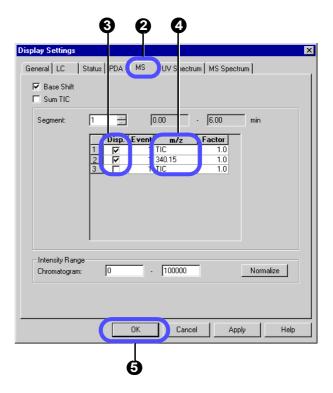

# 2.5 Acquiring data through a single-run analysis

To make a single-run analysis under the conditions specified in "2.2 Setting the LC parameters" and "2.3 Setting the MS parameters", perform the following steps:

Click the [Single Start] icon
The <Single Run> window will be displayed.

[Operation Manual]: "4.3 Starting a Single-run Analysis"

- 2 Enter "Sample1.lcd" for the data file name to be created.
- 3 Enter vial number "3" and injection amount "1".

In this example, previously fill 5 ng/ $\mu$ L of papaverine into vial No. 3 of the auto sampler, and inject 1  $\mu$ L from that vial.

Click [OK] buttom.

The single-run analysis will be started.

After the [Acquisition Time] specified in the method file has elapsed, the analysis is finished automatically.

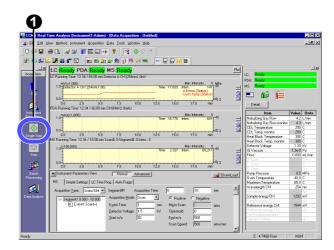

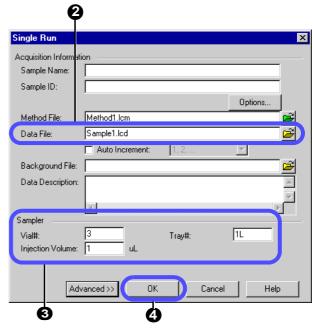

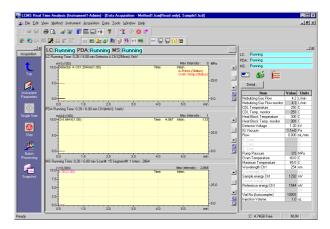

# 2.6 Performing qualitative processing on <MS Data Analysis>

## 2.6.1 Starting the <MS Data Analysis>

After the single-run analysis has been finished, perform data analysis as follows:

Click the [Data Analysis] icon

MS Data Analysis> will be started.
The last acquired data will be loaded and then displayed.

[Operation Manual]: "5.1 Operation in the <MS Data Analysis> Window"

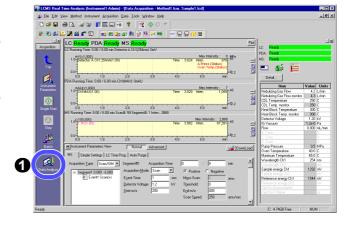

When the data file is first opened, only TIC is displayed in the <Chromatogram> View.

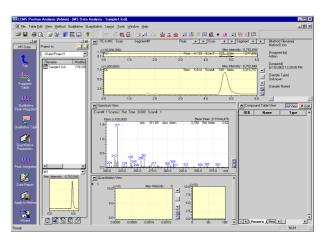

Dragging the cursor on each graph will allow you to enlarge that area.

Right-clicking anywhere on each graph will allow you to select the [Initialize Zoom] or [Undo Zoom] option.

Clicking the [+] or [-] button will allow you to increase or decrease the level of the intensity axis.

Dragging the cursor on the splitter (frame) will allow you to change the aspect ratio of each view.

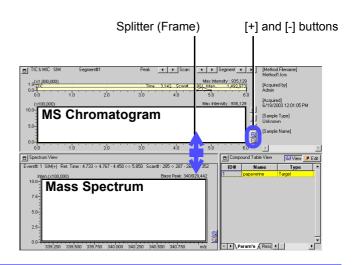

## 2.6.2 Displaying a mass spectrum

Double-click anywhere on the chromatogram.

The cut-out cursor will be moved to that time. The mass spectrum for the cut-out cursor position in the <Chromatogram> View will be displayed in the <Spectrum> View.

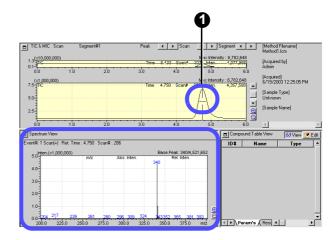

#### Averaging the mass spectrum

Averaging the mass spectrum will allow you to obtain a clearer spectrum.

Click the [Average Spectrum] button on the Toolbar.

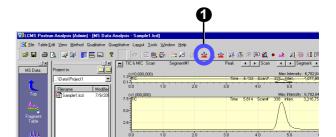

2 Drag the cursor on the chromatogram to define the area you want to average.

The averaged spectrum in the defined time range (between 4.517 and 4.983 min in this example) will be displayed.

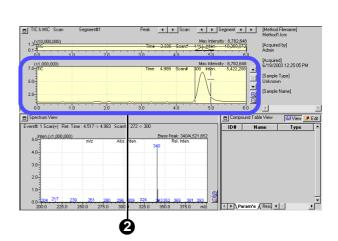

#### Performing subtractive processing of a mass spectrum

If the background mass spectrum is subtracted from the averaged spectrum, an even clearer spectrum can be obtained.

- With the averaged spectrum displayed, click the [Average & Subtract Spectrum] button on the Toolbar.
- 2 Drag the cursor on the chromatogram to define the area you want to subtract.

The spectrum obtained by subtracting the background will be displayed.

The information displayed above the spectrum graph indicates that the averaged spectrum for retention time between 3.400 and 4.227 min has been subtracted from that for retention time between 4.517 and 4.983 min.

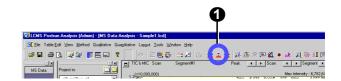

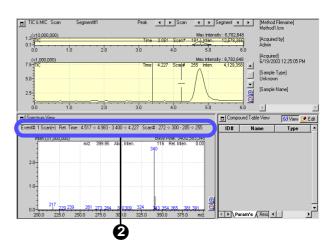

#### Registering the averaged/subtracted spectrum in the "Spectrum Process Table"

If you register the averaged/subtracted spectrum in the spectrum processing table, you will be able to reproduce that spectrum easily on a later day.

Right-click anywhere on the spectrum graph and select [Register to Spectrum Process Table].

The averaged/subtracted mass spectrum will be registered.

Alternatively, it can also be registered by clicking the button on the Toolbar.

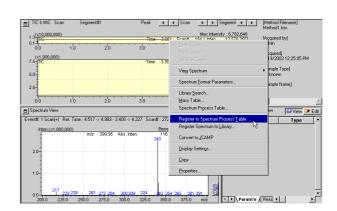

#### 2.6.3 Displaying a mass chromatogram

✓ Double-click a mass spectrum peak.

A mass chromatogram will be additionally displayed in the <Chromatogram> View.

The settings for the mass chromatogram are registered in the <Fragment Table> window.

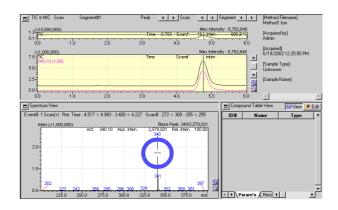

#### Opening the <Fragment Table> window

Click the [Fragment Table] icon

The <Fragment Table> window will be displayed.

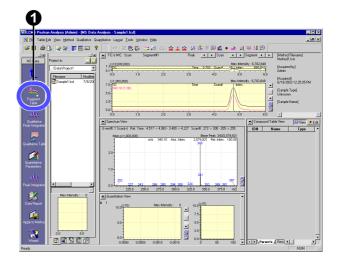

## Deleting the erroneously registered chromatogram

- Remove a tick mark from the check box in the [Disp.] column on <Fragment Table> window.
- Click [OK] button.
  The window will be closed and the chromatogram will be hidden.

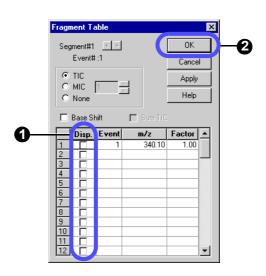

# 2.7 Performing peak integration (peak detection)

In this example, change the integration conditions in a single-run analysis and then perform peak integration again as follows:

Click the [Qualitative Peak Integration] icon ...

The <Qualitative Peak Integration> window will be displayed.

- Select the [Integration] tab.
- 3 Select "Detail" for the integration method.

  If you select Auto (Area) or Auto (Height), peaks in the number close to the entered maximum number of peaks will be detected.
- Enter "10" sec in Width.

  If you specify the minimum width of peaks to be detected, the noise peak will be eliminated.

  Peaks will be detected to the extent that the half-width value is one forth the Width value.
- Enter "1000" /min for the Slope value.

  This is the parameter that determines the start and end points of the peak.

When the absolute value of the gradient of the chromatogram becomes this value, the start and end points of the peak are determined there.

- 6 Click [OK] button.

  The postrun will be carried out using the qualitative integration parameters you have set.
- The <Qualitative Table icon The <Qualitative Table window will be displayed.
- Select the [TIC] tab.

  The integration result will be displayed.
- The [Spectrum Process] tab allows you to check the registered averaged spectrum.

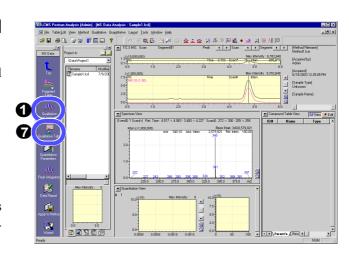

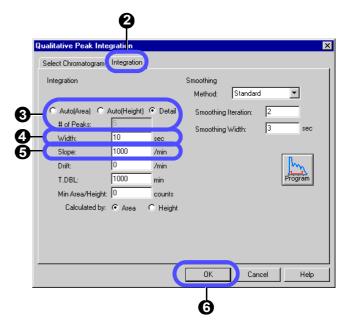

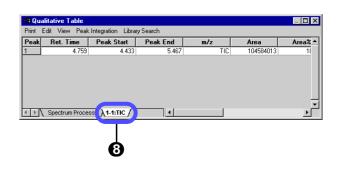

#### Simple procedure for setting the integration parameters

Temporarily enter a little smaller values for Width and Slope and then double them, and see how peaks are detected\*. In the example given in this document, first enter Width 10 and Slope 1000 and then Width 20 and Slope 2000.

\* If the Width value is excessively increased, no minute noises will be detected as peaks.

If the Slope value is excessively increased, no moderate changes in the baseline will be detected as peaks.

Repeat the above steps and when the unnecessary peaks become undetectable, adopt the integration parameter at that point.

#### Checking data with <Data Explorer>

The LCMS solution manages the data files, method files, batch files, and other related files in "Project Folders".

<Data Explorer> allows you to manage the project of the LCMS solution more effectively.

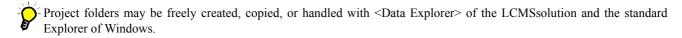

[Operation Manual]: "13.2 Managing Files Effectively"
[Admin Manual]: "6.1.1 Customizing Data Explorer Display Data"

Click the [Data Explorer] button
This will toggle between displaying and hiding
<Data Explorer>.

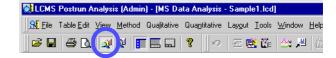

- 2 Change the display for each file type.
- Double-clicking the file or dragging and dropping it to the window will allow you to load the file.
- Right-click anywhere on the file icon.
  A popup menu will appear.
- Data Preview
  The highlighted data file can be previewed.
  Part of the sample information can also be checked.
  - Show File Info.
    When "Detail" for [File View] is selected, the sample name and other additional information will also be displayed as the file information.

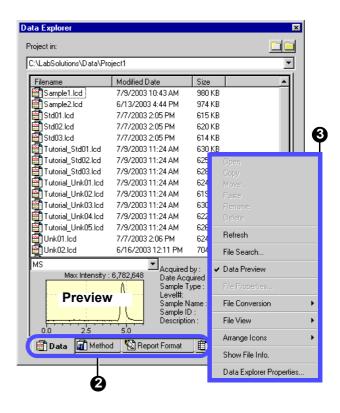

# 2.8 Printing out the analysis result

To print out the result of qualitative processing, perform the following steps.

## 2.8.1 Printing out a "Graph Image"

Print out the chromatogram and MS spectrum displayed on the screen as follows:

Click the [Print] button .
[Print Image] will be carried out.

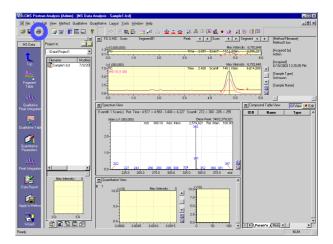

#### Example of printing out a graph image

## ==== Shimadzu LCMSsolution Data Report ====

#### <Chromatogram>

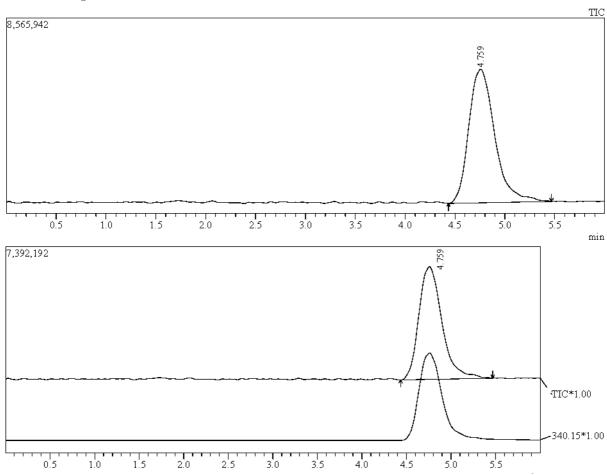

#### <Spectrum>

Retention Time: 4.767(Scan#.287) Max Peak: 106 Base Peak: 340.10(4457918) Spectrum: Averaged 4.750-4.783(286-288) Background: Calc Polarity: Pos Segment 1 - Event 1

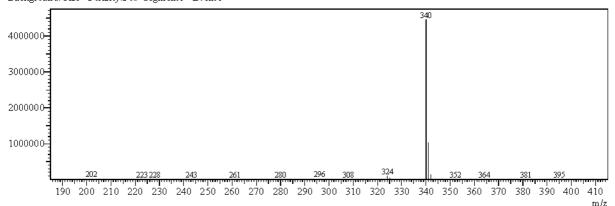

#### 2.8.2 Selecting a layout for printing

<Data Report> allows you to print out a report image in the report format edited in the layout edit pane.
In this example, load the preinstalled report format file "Sample1.lcr" to print out a graph image.

[Operation Manual]: "10.2 Reprinting Data Processing Results"

Click the [Data Report] icon
The data report will be displayed.

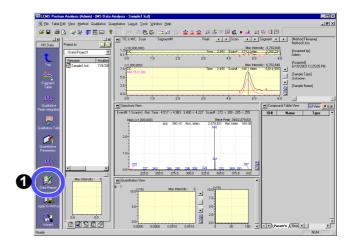

- 2 Select the [Report Format] tab with <Data Explorer>.
- Drag and drop the file icon to the layout edit pane located on the right side.

The "Sample1.lcr" report format will be displayed.

Click the [Print] icon

The report in the layout edit pane will be printed out.

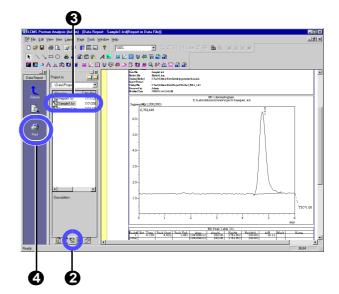

#### **Example of using the report format file for printing**

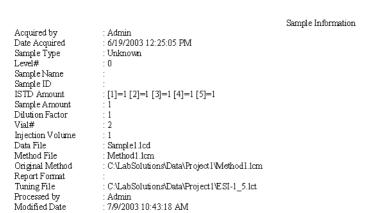

Modified Date

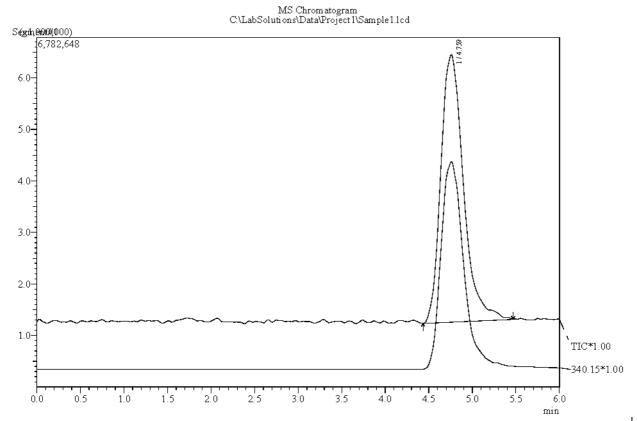

|       | MS Peak Table TIC |            |          |           |        |         |         |       |      |            |     |      |
|-------|-------------------|------------|----------|-----------|--------|---------|---------|-------|------|------------|-----|------|
| Peak# |                   | Peak Start | Peak End | Area      | Агеа%  | Height  | Height% | A/H   | Mark | Name       | ID# | vent |
| 1     | 4.759             | 4.433      | 5.467    | 104584013 | 100.00 | 5761363 | 100.00  | 18.15 |      | Papaverine | 1   | 1-1  |
| Total |                   |            |          | 104584013 | 100.00 | 5761363 | 100.00  |       |      |            |     |      |

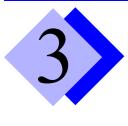

# Quantitative Processing (Batch Analysis)

# 3.1 Creating a "Compound Table"

In the quantitative processing, the concentration of the compound contained in an "Unknown Sample" is calculated by creating a "Calibration Curve" with a "Standard Sample" of a known concentration, which contains the same compound as that being quantitatively analyzed.

In this example, inject 1  $\mu$ L of a standard sample containing 0.5, 1, and 5  $ng/\mu$ L of papaverine to create a calibration curve. Simulate the quantitative processing to analyze 0.75  $ng/\mu$ L of papaverine as an unknown sample.

[Operation Manual]: "5.5.2 Editing a "Compound Table"", "5.5.4 Using < Compound Table Wizard>"

## 3.1.1 Setting the quantitative parameters in <MS Data Analysis>

Set the quantitative parameters in the following steps using the papaverine data (Sample1.lcd) that has been loaded to <MS Data Analysis> in the previous chapter.

Click the [Quantitative Parameters] icon

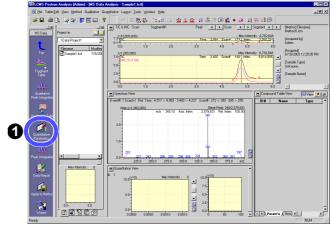

- **9** Select the [Integration] tab.
- Enter "100" /min for Slope.

  In principle, enter a value equivalent to 1/2000 the targeted peak height.

If no peak is detected, reduce the Slope value by half.

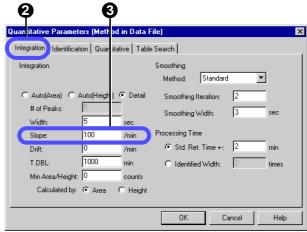

- Select the [Quantitative] tab.
- Select "External Standard" for [Quantitative Method].
- Enter "3" for [# of Calib. Levels].
- **7** Click [OK] button.

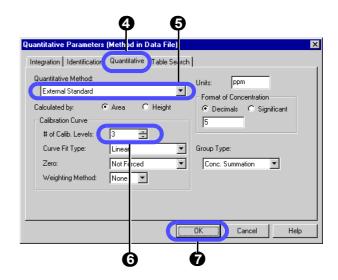

## 3.1.2 Creating a "Compound Table"

To complete the quantitative settings for each compound, set "Compound Table" to [Edit Mode].

- Click [Edit] button Fig. in the <Compound Table> View.
- Enter values in the "Compound Table".

| Name       | Туре   | m/z    | Ret. Time | Conc. 1 | Conc. 2 | Conc. 3 |
|------------|--------|--------|-----------|---------|---------|---------|
| Papaverine | Target | 340.15 | 4.800     | 0.5     | 1       | 5       |

- If you click a peak in the <Chromatogram> View with the [Ret. Time] cell highlighted, the retention time for that chromatogram peak will be entered automatically.
- If you click a peak in the <Spectrum> view with the [m/z] cell highlighted, the m/z value for that spectrum peak will be entered automatically.
- Click [View] button 64 View].
  The edited settings will be established.

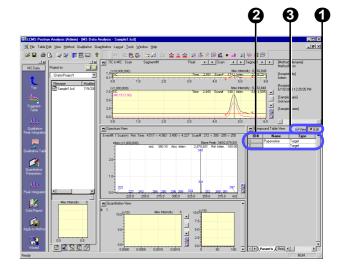

#### Checking and saving the quantitative parameters/compound table

Click the [Peak Integration] icon

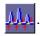

2 Check for the identification mark (▼) on the chromatogram peak.

The identification mark is given to the identified peak.

The peak has the  $(\uparrow)$  and  $(\downarrow)$  marks at the starting and end points, respectively.

If the peak integration fails, adjust the Slope value among the integration parameters.

Check that the peak has been identified properly, and then click the [Apply to Method] icon

The Save dialog box will be opened.

Check that "Method1.lcm" is selected for the file name, and then click [Save] button.

The method file will be overwritten.

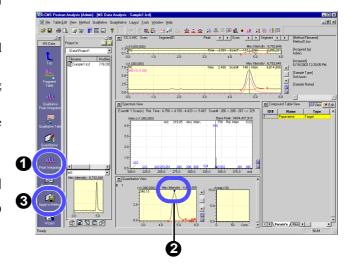

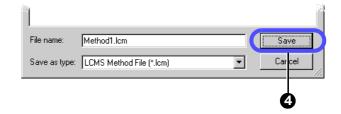

## 3.2 Creating a SIM Table

The SIM (Selected Ion Monitoring) mode is the analysis mode that selects ion bofore data acquisition, and acquires the selected ions only. Therefore, the sensitivity is higher than the SCAN mode that acquires broader range of m/z values. In this example, use the mass number specified in "3.1 Creating a "Compound Table" to change the parameters at data acquisition, so that the quantitative analysis can be made in the SIM mode at higher detection sensitivity.

- Return to the <LCMS Analysis> <Data Acquisition> screen.
- 2 Click the [MS] tab of the <Instrument Parameters> View.

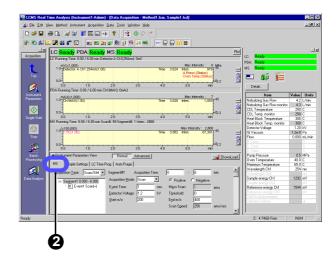

- Select "SIM" for the analysis mode.

  The setting for the measured m/z value will be changed from entering a range to entering an individual m/z value.
- For Ch1, enter "340.15" for the m/z value for papaverine in the compound table.
- Click the [Save] button to save the method file.

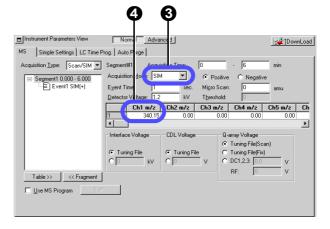

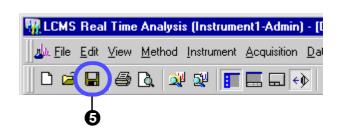

# 3.3 Creating a "Batch Table"

To make an batch analysis (continuous analysis), use the created method file to set up the batch table.

Click the [Batch Processing] icon
The <Batch Table> window will be displayed.
Create the batch table assigning the 1st to 3rd rows to standard samples and the fourth row to an unknown sample.

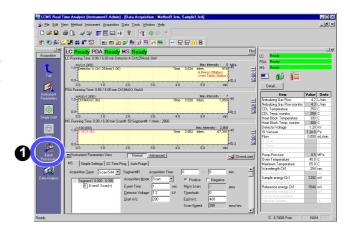

2 Choose the [Edit]-[Table Easy Settings] menu.

The <Table Easy Settings> window will be displayed.

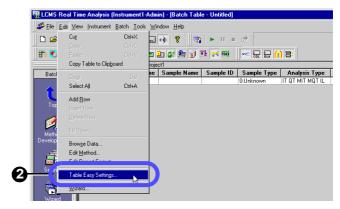

- Select "New" for [Batch Table].
- Specify "Standard" samples.

Vial# : "1" - "3"
Data Filename : "Std01"

Specify a "Unknown" sample.

Vial# : "4" - "4"
Data Filename : "Unk01"

Click [OK] button.

The 4-row batch table will be created.

Tick the check box in the [Report Output] column and enter a file name in the [Report Format File] column.

Set only the fourth row for the unknown sample. In this example, specify the preinstalled report format file "Report1.lcr".

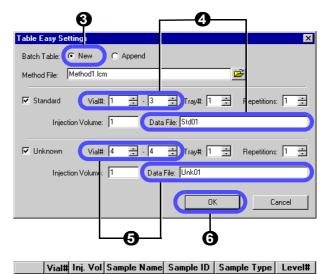

|               | I           |           | 11:50      | andard:(I)  |            |
|---------------|-------------|-----------|------------|-------------|------------|
| 2 2           | 1           |           | 1:Sta      | 1:Standard  |            |
| 3 3           | 1           |           | 1:Standard |             | 3          |
| 4 4           | 1           |           | 0:Un       | known       | 0          |
|               |             |           |            |             |            |
| Analysis Type | Method File | Data File | Report     | Report Fo   | ormat File |
| ITQTMITM      | Method1.lcm | Std01.lcd |            |             |            |
| IT QT MIT M   | Method1.lcm | Std02.lcd |            |             |            |
| IT QT MIT M   | Method1.lcm | Std03.lcd |            |             |            |
| IT QT MIT M   | Method1.lcm | Unk01.lcd | ✓          | Report1.lcr |            |
|               |             |           |            | 7           |            |

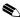

If the full path is not specified for any file name, the data will be created in the specified project folder.

The default values are given to the following items of the batch table. No modification is required of those values so far as the operations in this document are concerned.

#### · Sample Type

Clicking this column will display the <Sample Type> window shown on the right side.

Select a sample type from this window.

Select "Standard" for a sample to create/update a calibration curve or "Unknown" for a sample under quantitative analysis.

For the first standard sample to create a calibration curve, enable "Initialize Calibration Curve".

#### · Analysis Type

Specify whether analytical processing is performed or

Clicking this column will display the <Analysis Type> window shown on the right side.

Tick the desired items.

For example, MIT (= Integration) shows that peak integration will be carried out and MQT (= Quantitative) indicates that quantitative calculation will be performed.

#### Level#

Enter the level of a standard sample.

#### · Report Output

Ticking the check box will allow you to automatically print out the analysis result report.

#### Report Format File

Clicking this column will display the <Select Report Format File> window shown on the right side. The analysis result report will be printed out in the report format specified here.

[Operation Manual]: "9.3 Batch Processing Parameters"

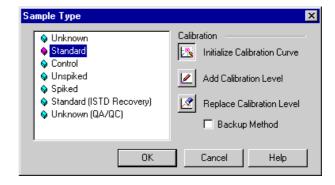

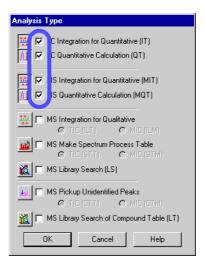

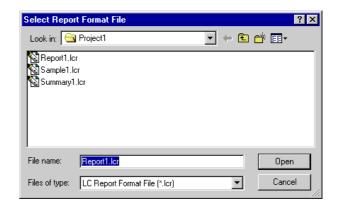

- Click the [Save] button 🔲 on the Toolbar.
- Enter "Batch1.lcb" for the file name.

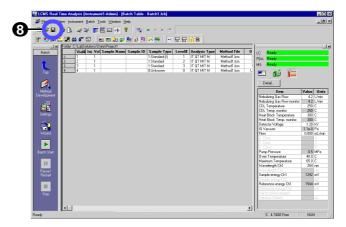

# Entering data in the table cells

| Туре                                               | Example                                                                         | Description                                                                                                    |
|----------------------------------------------------|---------------------------------------------------------------------------------|----------------------------------------------------------------------------------------------------|
| Window popup type (for complicated settings)       | Test.lcm Test.lcm Test.lcm Test.lcm Test.lcm                                    | When you click the button displayed to the right of the cell you have selected, the appropriate window pops up for you to enter data in that cell.                                                                                                    |
| Drop-down list type<br>(for selection from a list) | Summary Type   None                                                             | When you click the button displayed to the right of the cell you have selected, the available options are displayed in a drop-down list.  Select the desired option from that list by clicking it.                                                                 |
| Spin input type (for input of a specific value)    | Click here for increments  Click here for decrements  Click here for decrements | When you click the upper or lower rectangle mark button displayed to the right of the cell you have selected, the stepped value assigned to that cell is increased or decreased.  To enter any value other than the stepped values, directly enter it in the cell. |
| Check box type<br>(for On/Off input)               | Report Output Click Here                                                        | Click the check box displayed on the cell to give or remove the tick mark.                                                                                                    |
| Double-click type<br>(for opening the file)        | Data File Test1.icd Test2.lcd Test3.lcd Test4.lcd Test4.lcd                     | The data file or method file on the selected row of the batch table can be opened from the menu.  Alternatively, the same operation can be performed by double-clicking a blank space in the cell.                                                                 |

# 3.4 Making a batch analysis

Using the batch table created in "3.3 Creating a "Batch Table"" make a batch analysis as follows.

## ✓ Place the sample onto the autosampler.

| Vial 1 | Solution of 500 ppb papaverine (standard sample)                                   |
|--------|------------------------------------------------------------------------------------|
| Vial 2 | Solution of 1 ppm papaverine (standard sample)                                     |
| Vial 3 | Solution of 5 ppm papaverine (standard sample)                                     |
| Vial 4 | Unknown sample (to be determined)                                                  |
|        | * In this example, a solution of 0.75 ppm papaverine is used as an unknown sample. |

Click the [Batch Start] icon

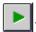

During the batch analysis, <Batch Table> and the <Data Acquisition> window are simultaneously displayed in divided screens.

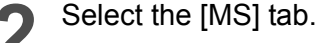

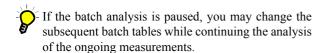

A snapshot can be performed to check the currently acquired data.

To make a snapshot, click the [Snapshot] icon on the [Acquisition] Assistant Bar during the analysis.

After the unknown sample has been analyzed, a report is output.

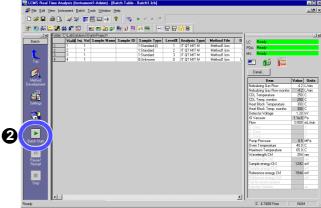

## An example of printing out a report after batch analysis

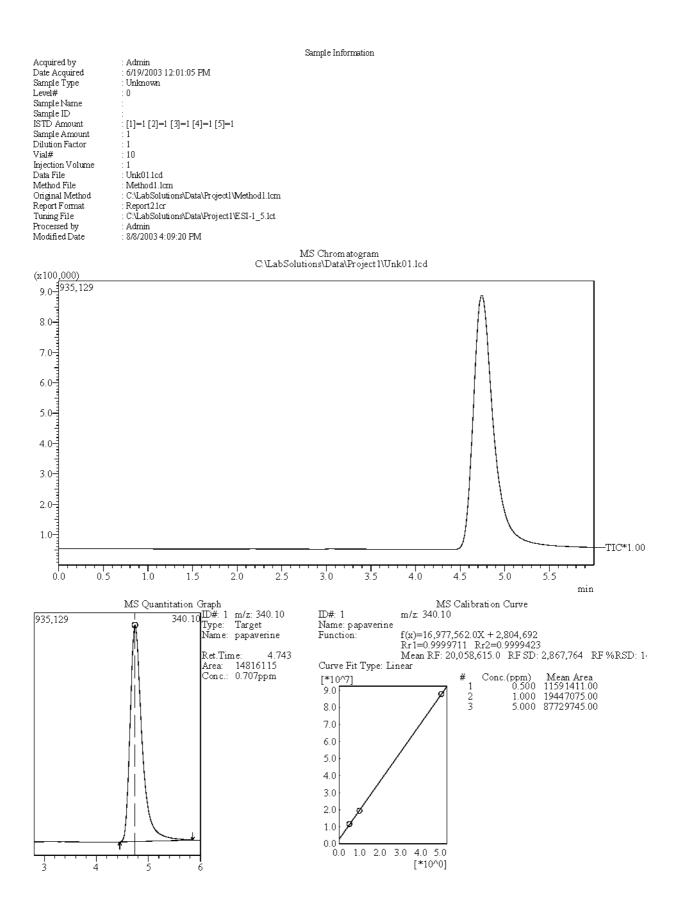

## Printing out a summary of multiple results from batch analysis

After the batch analysis, print out a "Summary Report" (a simple report of more than one analysis result) as follows.

On <Report>, create a format for the summary report containing report items [MS Summary].

[Operation Manual]: "10.3 Creating Report Files"

- There are the following two types of summary report items:
  - [Concentration]: The results of concentration, area, and height are displayed in a summary.
  - [Compound]: The peak information such as concentration and column performance is displayed for each compound.

# Enter [Summary Type] in <Batch Table>.

Specify "Summary Start" for the top of the data to be output to the summary report, "Summary Run" for the data to be included in the summary report, and "Summary End" for the data on the final line to be included in the summary report.

3 Enter [Summary Report Format File].

Enter a file name to the right of the cell in which you have specified "Summary Start".

For example, if you complete the following settings, the summary report including the data "Tutorial\_Unk01.lcd", "Turotial\_Unk02.lcd", and "Tutorial\_Unk04.lcd" will be printed out in the format "Summary1.lcr" when the batch analysis is finished.

|   | Analysis Type | Method File         | Data File          | Summary Type  | Summary Report Format |
|---|---------------|---------------------|--------------------|---------------|-----------------------|
| 1 | IT QT MIT MQT | Tutorial_Method.lcm | Tutorial_Unk01.lcd | Summary Start | Summary1.lcr 👪        |
| 2 | IT QT MIT MQT | Tutorial_Method.lcm | Tutorial_Unk02.lcd | Summary Run   |                       |
| 3 | IT QT MIT MQT | Tutorial_Method.lcm | Tutorial_Unk03.lcd | None          |                       |
| 4 | IT QT MIT MQT | Tutorial_Method.lcm | Tutorial_Unk04.lcd | Summary End   |                       |
|   |               |                     |                    | 2             | 8                     |

Click the [Batch Start] icon

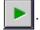

The batch analysis will be made.

After the batch analysis has been finished, the specified summary report file is printed out.

## An example of printing out a summary report

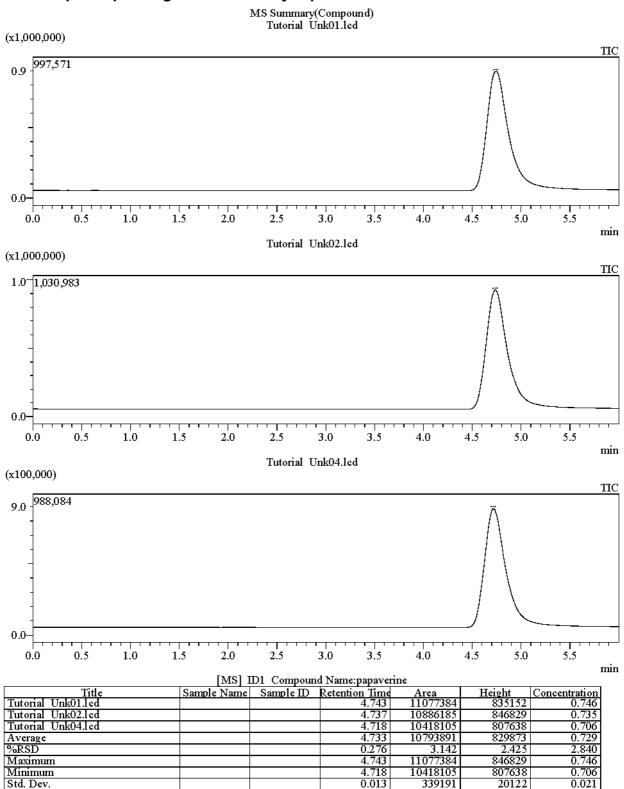

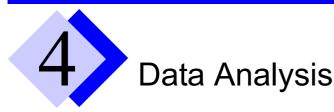

# 4.1 Checking a "Calibration Curve"

To check and modify the "Calibration Curve" that has been created using the data on the standard sample analyzed in Chapter 3, use <MS Calibration Curve>.

- Select the [Method] tab of <Data Explorer> displayed in <LCMS Postrun>.
- **2** Double-click the method file "Method1.lcm".

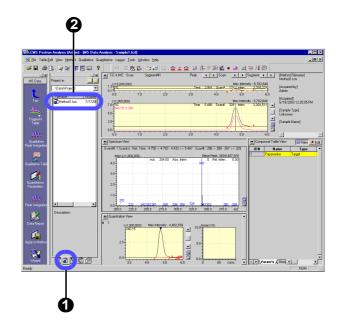

- Select [Close & Open] button in the selection dialog box.
  - Since the method file "Method1.lcm" is loaded by <Data Acquisition> in Chapter 3, temporarily close the file.

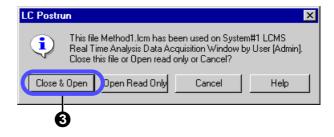

Check to see whether all of three area values are registered.

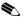

If the area value is 0, no peak integration has been performed.

Adjust the Slope value and then carry out peak integration again.

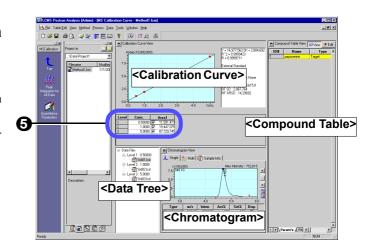

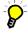

To change the "Slope" value:

the [Integration] tab.

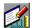

Click the [Quantitative Parameters] icon on the [MSCalibration] Assistant Bar and then change the "Slope" value on

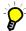

To perform "Peak Integration" again:

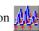

Click the [Peak Integration for All Data] icon Month on the [MSCalibration] Assistant Bar to carry out peak integration.

Click the [Save] button 📘 on the Toolbar.

The modified method file will be saved.

# 4.2 Checking the quantitative calculation result of an unknown sample

Using the <MS Data Analysis> window, check the data analysis result of the unknown sample analyzed in Chapter 3 as follows.

Click the [Data] tab of <Data Explorer> displayed on <LCMS Postrun>.

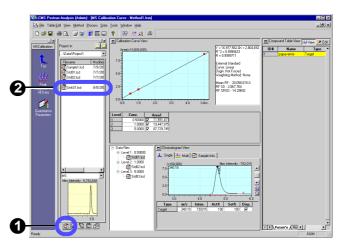

- Double-click the data file "Unk01.lcd" that has been obtained by analyzing the unknown sample.
  - <MS Data Analysis> will be displayed with the data file "Unk01.lcd" loaded.
- If the calibration curve has been changed in "4.1 Checking a "Calibration Curve"", then drag and drop the data file "Method1.lcm" from <Data Explorer> [Method] tab to <MS Data Analysis>.

The "Calibration Curve Information" will be imported.

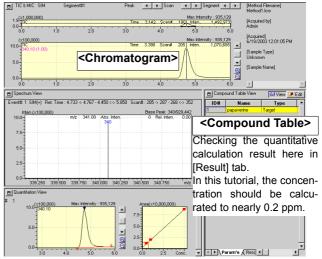

- Check that the identification mark  $(\nabla)$  is displayed on the chromatogram peak.
  - If the mark is not displayed, the peak integration has not been completed successfully. Adjust the Slope value and then carry out the peak integration again.
- To change the "Slope" value:
  Click the [Quantitative Parameters] icon [Integration] tab.
- To perform "Peak Integration" again:
  Click the [Peak Integration] icon on the [MSData] Assistant Bar to carry out peak integration.
- Click the [Save] button 📘 on the Toolbar.

The reanalyzed data files will be saved.

# $4.3\,\,$ Loading a batch file to the "Quant Browser"

Using of the "Quant Browser" (= Quantitation Browser) allows you to easily re-analyze multiple data.

# 4.3.1 Displaying the quantitative result from the batch file

Click the [LCMS Browser] icon <LCMSsolution Launcher>.

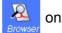

<LCMS Browser> will be displayed.

[Operation Manual]: "8.1 Browsing the Quantitative Calc. Results at a Time"

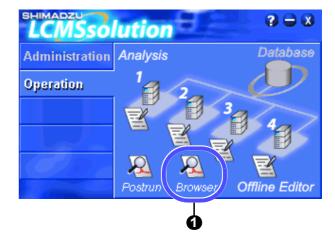

2 Click the [MS Quant Browser] icon on the [LCMS Browser] Assistant Bar.

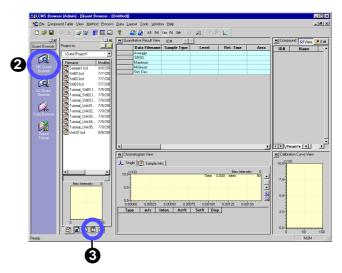

Drag and drop the file icon "Tutorial\_Batch.lcb" from the [Batch] tab of <Data Explorer> to <Quant Browser>.

All of the sample data ("Tutorial\_Std01.lcd" through "Tutorial\_Std03.lcd" and "Tutorial\_Unk01.lcd" through "Tutorial\_Unk05.lcd") will be loaded.

Alternatively, the data may be loaded by selecting multiple data file from <Data Explorer> and then simultaneously dragging and dropping them.

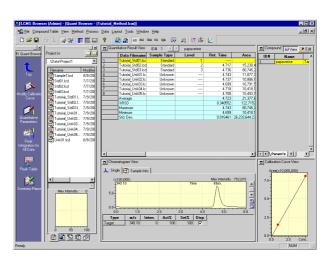

Click the compound table.

The quantitative result of the compound on specified row will be displayed.

- To delete the data file, right-click the <Quantitative Result> View and then choose [Delete] from the menu displayed.
- The calibration curve for the above compound will also be displayed.
- **5** Check the chromatogram in the <Chromatogram> View.

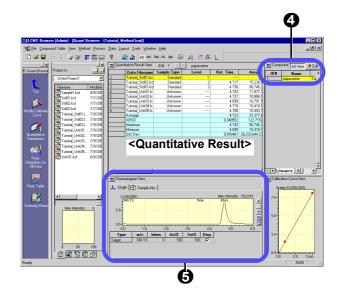

# 4.3.2 Setting the integration parameters again to retry peak integration

The sample data consists of the quantitative data obtained using three-points absolute calibrations.

However, it shows that the data processing of the standard sample in a low concentration range is failed due to improper integration parameters.

In this example, the data on the highlighted 1st row of the <Quantitative Result> View indicates a failure when the file has been loaded.

If you check the area value, you will find that it is zero. If you also check the <Chromatogram> View, you will see that the peaks have not been integrated.

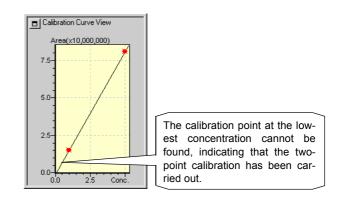

Click the [Quantitative Parameters] icon

[Operation Manual]: "8.2 Making a Postrun Analysis of Multiple Data"

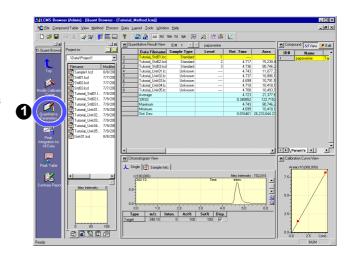

- Click the [Integration] tab.
- Enter "100" /min for the [Slope] value.
  If the value is too large, enter a smaller value.
- Click [OK] button.

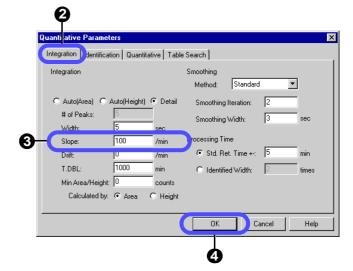

Click the [Peak Integration for All Data] icon to retry the peak integration.

The peaks will be detected.

The three-point calibration curve will be displayed.

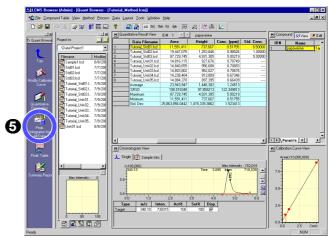

The proper quantitative value has been obtained.

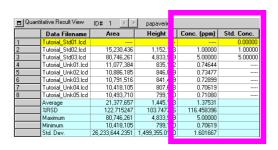

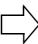

| Quantitative Result View |                    | ID# 1 <u>∢</u> } | papaverin    | ı |             |            |
|--------------------------|--------------------|------------------|--------------|---|-------------|------------|
|                          | Data Filename      | Area             | Height       | I | Conc. (ppm) | Std. Conc. |
| 1                        | Tutorial_Std01.lcd | 11,591,411       | 737,6        | 1 | 0.51755     | 0.50000    |
| 2                        | Tutorial_Std02.lcd | 19,447,075       | 1,253,8      | 5 | 0.98026     | 1.00000    |
| 3                        | Tutorial_Std03.lcd | 87,729,745       | 4,931,3      | 5 | 5.00219     | 5.00000    |
| 4                        | Tutorial_Unk01.lcd | 14,816,115       | 927,6        | 5 | 0.70749     |            |
| 5                        | Tutorial_Unk02.lcd | 14,840,655       | 956,6        | 3 | 0.70893     |            |
| 6                        | Tutorial_Unk03.lcd | 14,803,802       | 952,0        | 7 | 0.70676     |            |
| 7                        | Tutorial_Unk04.lcd | 14,238,404       | 913,8        | 9 | 0.67346     |            |
| 8                        | Tutorial_Unk05.lcd | 14,084,370       | 897,3        | 5 | 0.66439     |            |
|                          | Average            | 23,943,947       | 1,446,3      | 2 | 1.24513     |            |
|                          | %RSD               | 108.018348       | 97.8592      | 3 | 122.349813  |            |
|                          | Maximum            | 87,729,745       | 4,931,3      | 5 | 5.00219     |            |
|                          | Minimum            | 11,591,411       | 737,6        | 7 | 0.51755     |            |
|                          | Std. Dev.          | 25,863,856.0442  | 1,415,339.38 | 2 | 1.523413    |            |

## Files handled by the Quant Browser

The <Quant Browser> is an application that reanalyzes multiple data using the same method file for data processing. Files are loaded in accordance with the following rules:

#### · Method file

Load a method file from the [Method] tab of <Data Explorer>.

If you do not specify a method file, the method file of the first loaded data will be loaded automatically.

If the loaded method file contains calibration curve information, the data file for the standard sample used to create that calibration curve will be loaded.

#### · Data file

Load a data file or data files from the [Data] tab of <Data Explorer>.

The use of the Toolbar buttons allows you to display the data for each sample type.

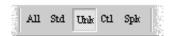

# 4.4 Printing out a summary report from the Quant Browser

<Quant Browser> has the "Summary Report" capability to report all of the loaded data as follows.

Click the [Summary Report] icon
The image for each compound in the table will be printed out.

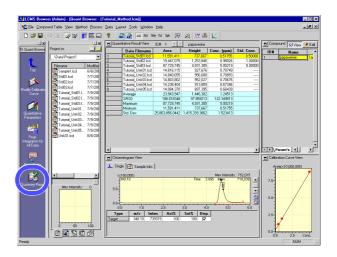

An example of printing from the quantitation browser

# === Shimadzu LCMSsolution Quant. Browser Report ===

|                    |             | [MS] ID1 Co | mpound Name:p | papaverine |          |         |
|--------------------|-------------|-------------|---------------|------------|----------|---------|
| Title              | Sample Name | Sample ID   | Ret.Time      | Агеа       | Height   | Conc.   |
| Tutorial_Std01.1cd |             |             | 4.682         | 11591411   | 737667   | 0.518   |
| Tutorial_Std02.1cd |             |             | 4.717         | 19447075   | 1253846  | 0.980   |
| Tutorial_Std03.1cd |             |             | 4.736         | 87729745   | 4931305  | 5.002   |
| Tutorial_Unk01.1cd |             |             | 4.743         | 14816115   | 927676   | 0.707   |
| Tutorial_Unk02.1cd |             |             | 4.737         | 14840655   | 956688   | 0.709   |
| Tutorial Unk03.1cd |             |             | 4.699         | 14803802   | 952027   | 0.707   |
| Tutorial_Unk04.1cd |             |             | 4.718         | 14238404   | 913809   | 0.673   |
| Tutorial_Unk05.1cd |             |             | 4.708         | 14084370   | 897395   | 0.664   |
| Average            |             |             | 4.717         | 23943947   | 1446302  | 1.245   |
| %RSD               |             |             | 0.444         | 108.018    | 97.859   | 122.350 |
| Maximum            |             |             | 4.743         | 87729745   | 4931305  | 5.002   |
| Minimum            |             |             | 4.682         | 11591411   | 737667   | 0.518   |
| Std. Dev.          |             |             | 0.021         | 25863856   | 14 15339 | 1.523   |

# 4.5 Using the Data Browser

Using of the data browser allows you to display multiple data files in various types of formats as follows.

Click the [Browser] icon <a href="LCMSsolution">LCMSsolution Launcher</a>.

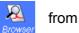

<LCMS Browser> will be started.

[Operation Manual]: "8.3 Listing Multiple Data"

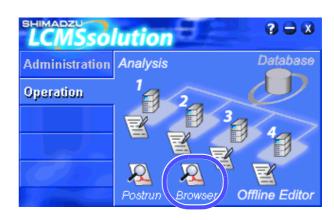

Click the [Data Browser] icon

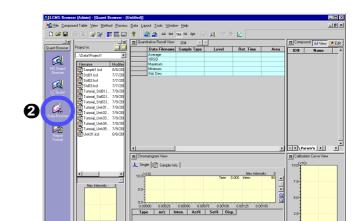

9 9 9 0 0

Open a data file (multiple data files may be selected) by dragging and dropping it.

A window will pop up for the user to select the data type displayed, whether to replace data or add a cell, and the direction of adding that cell in the latter case.

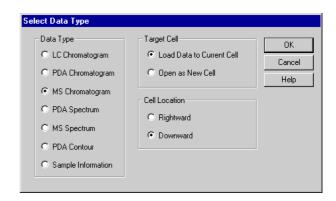

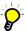

A maximum of 64 cells (8 x 8) may be displayed.

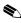

If you click the focus pin located in the upper right corner of each cell so that the pin is displayed as [8] in multiple cells, then the display of those cells will be changed interlocking with each other.

For example, if both cells for an MS chromatogram and a PDA spectrum are "pinned", then double-clicking the MS chromatogram will display the PDA spectrum for that time.

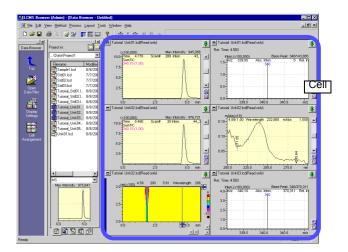

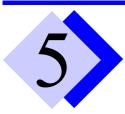

# **Exiting the LCMS solution**

# 5.1 Existing the LCMS solution

- Click in the upper right corner of the screen.
- Alternatively, you may select the [Exit] menu located at the bottom of the [File] menu to exit the LCMSsolution programs.

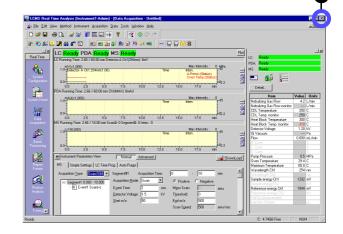

When using <LCMS Analysis>, click [OK] button on the confirming dialog box.

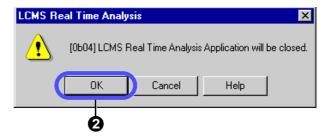

- For <LCMS Analysis>, the <Shutdown> window is displayed.
  - Give the tick mark to all the check boxes.
- Click [OK] button.

  The shutdown procedure will be started.
- Click [No] button in the confirmation dialog box.

For any file that has not been saved, the confirming dialog box is displayed to prompt you to confirm whether the file must be saved when you exit the LCMS solution.

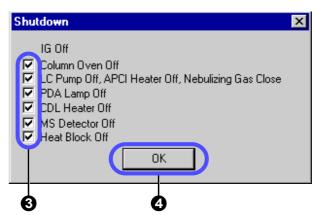

All the LCMSsolution programs will be terminated with Windows shut down.

Α

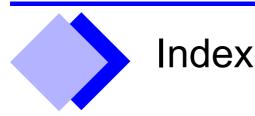

## **Numerics**

21 CFR Part 11 C1, C51 <3D Image> B66

#### Α

Absolute Retention Time Method B59

Acquisition Mode B14

Acquisition Type B14

Acrobat B148, C49, C57

Distiller C50, C57, C59

File Attachment Tool C52

PDFWriter C57

Action (Batch Table) B97, C18

Add/Specify PC C56

[Add Calibration Level] button B93

<Add Group> C11

[Add/Remove Programs] icon B143

<Add/Remove Programs Properties> B143

[Add Rows with Selected Data File] button B95

<Add Rows with Selected Data Files...> B95, B124

<Add User> C12

Admin B5, C3, C5

Adobe

Acrobat B148, C49, C57

File Attachment Tool C52

Acrobat Reader B136, B148, C50

Installation Procedure B148

Adobe PostScript Driver C58

Agent C2

<Agent Registration Settings> C54

AIA(ANDi)

Data Management C51

Output (Batch Table) C17

All-in-One Structure C25, C51

[All users must use password] check box C9

Analysis Mode A28

<Analysis Type> A30

Operation: B
Administration: C

Guide:

Analysis Type (Batch Table) A30, B97

[Analyze] icon B57, B59, B61, C31

APCI A11

[Apply to all acquisition time] button B19

[Apply to Method] icon A27, B53, B56, B62, B81, C32

Archiver C51

Arithmetic Operations B82

ASCII Output (Batch Table) C17

Assinstant Bar

[Real Time]

[Tuning]icon B7

Assistant Bar A5, B5, B113, B114

[Acquisition]

[Batch Processing] icon A29

[Data Analysis] icon A15, A32, B12

[Single Start] icon B16

[Snapshot] icon A32, B12

[Stop] icon B20

[Aquisition]

[Single Start] icon A14

[Batch]

[Batch Start] icon A32, A34, B94, B96, C38

[Pause/Restart] icon B94, B100

[Setting] icon C17, C18

[Settings] icon C33

[Stop] icon A32, B20, B100

[Wizard] icon B92

[Data Report]

[Preview] icon B103

[Print] icon A23, B103

[LC Data]

[Analyze] icon B57, B59, B61, C31

[Apply to Method] icon B53, B56, B62, B81, C32

[Data Report] icon B53, B56, B103

[LCMS Brower]

[Data Browser] icon B87

[LC Quant Browser] icon B83

[MS Quant Browser] icon B83

[LCMS Browser]

[Data Browser] icon A44

[MS Quant Browser] icon A39

[LC Quant Browser]

[Data Analysis Parameters] icon B85

[Modify Calibration Curve] icon B85

[Summary Report] icon B86

[MSCalibration]

[Peak Integration for All Data] icon A37

| [Quantitative Parameters] icon A37                                                | Auto Purge (Batch Table) B97                   |
|-----------------------------------------------------------------------------------|------------------------------------------------|
| [MS Data]                                                                         | Auto Tuning B7, B10                            |
| [Apply to Method] icon A27, B53, B56, B62, B81, C32                               |                                                |
| [Data Report] icon A23, B53, B56                                                  | [Auto Tuning Condition] icon B9                |
| [Fragment Table] icon A18, B29<br>[Peak Integration] icon A27, A38, B49           | Average (Bracket Calibration) B98              |
| [Qualitative Peak Integration] icon A19                                           | [Average Spectrum] button A16                  |
| [Qualitative Table] icon B28, B31, B33                                            | Average Spectrum B32                           |
| [Quantitative Parameters] icon A25, A38, B38, B40                                 | • •                                            |
| [Wizard] icon B42                                                                 | [Average & Subtract Spectrum] button A17       |
| [MS Data Analysis]                                                                |                                                |
| [Qualitative Table] icon A19                                                      | В                                              |
| [MS Quant Brower] [Peak Integration for All Data] icon A41                        | -                                              |
| [Quantitative Parameters] icon A40                                                | Background Data File (Batch Table) B99         |
| [MS Quant Browser]                                                                | Baseline Check (Batch Table) B97               |
| [Modify Calibration Curve] icon B51, B85                                          | [Baseline Check] button B11                    |
| [Peak Integration for All Data] icon B86                                          | -                                              |
| [Quantitative Parameters] icon B85                                                | Baseline Chromatogram B99                      |
| [Summary Report] icon A43, B86                                                    | Base Period B21, B22                           |
| [PDA Data] [Analyze] icon B57, B59, B61, C31                                      | [Base Shift] menu B64                          |
| [Apply to Method] icon B53, B56, B62, B81, C32                                    | Batch Analysis A25, A29, A34, B48              |
| [Data Report] icon B53, B56, B103                                                 | • , , ,                                        |
| [Spectrum Index] icon B66                                                         | Batch File A2, B6, B126, B127, B129, B130, C23 |
| [Wizard] icon B42                                                                 | Prohibit overwriting C10                       |
| [Postrun]                                                                         | Batch Processing A34                           |
| [Batch Processing] icon B95, C38                                                  | Action B97, C18                                |
| [LC Data Analysis] icon B57, B59, B61, C31<br>[Library Editor] icon B36           | AIA(ANDi) Output C17                           |
| [MS Calibration Curve] icon B51                                                   | Analysis Type A30, B97                         |
| [Report Format] icon B105, B106                                                   | ASCII Output C17                               |
| [Real Time]                                                                       | Auto Purge B97                                 |
| [Batch Processing] icon B91                                                       | Background Data File B99                       |
| [Data Acquisition] icon A4, B22                                                   | Baseline Check B97                             |
| [System Configuration] icon B15, B17, B22, B149, C21<br>[System Control] icon B24 | Custom Parameters B97                          |
| [Tuning] icon B8, B9                                                              | External Program Run C18                       |
| [Report]                                                                          | Level# A30, B51, B63                           |
| [Preview] icon B105, B109                                                         | Parameter B97                                  |
| [Print] icon B104                                                                 | Progress Control C18                           |
| [Tuning]                                                                          | QA/QC Criteria C17, C32                        |
| [Auto Tuning Condition] icon B9                                                   | QA/QC Function C33                             |
| [Manual Tuning View] icon B9                                                      | Report Format File A30, B102                   |
| [Start Auto Tuning] icon B7 [Tuning Result View] icon B8                          | Report Output A30                              |
|                                                                                   | Run Mode B97, B99                              |
| [Assistant Bar] button B12                                                        | Sample Type A30, B96                           |
| <audit trail=""> C28, C30</audit>                                                 | Start A32                                      |
| Audit Trail                                                                       | Stop A32                                       |
| Data File C22                                                                     | Summary Report Format File A34, B97            |
| Method File C22                                                                   | Summary Type A34, B97                          |
| Setting C21, C22, C25, C26                                                        | System Check B97, C17                          |
| Audit Trail Log                                                                   | Tuning File B97                                |
| Merge C10                                                                         | User Program B97, C18                          |
| Print B111                                                                        | [Batch Processing] icon A29, B91, B95, C38     |
|                                                                                   |                                                |

| <batch queue=""> B100</batch>                                                                                                    | <check data="" raw=""> C29</check>                                                                                                    |  |  |  |
|----------------------------------------------------------------------------------------------------|----------------------------------------------------------------------------------------------------|--|--|--|
| Batch Schedule B96                                                                                                    | <check files="" program="" the=""> C37</check>                                                                                                    |  |  |  |
| [Batch Start] icon A32, A34, B94, B96, C38                                                                                                    | <choose destination="" location=""> B139</choose>                                                                                                    |  |  |  |
| <batch table=""> A29, B113, B129  <add data="" files="" rows="" selected="" with=""> B95, B124  Create A29  <fill down=""> B93, B123  Print B111</fill></add></batch>                                                                                                    | Chromatogram Export B81 Extract B69, B70 Operation B82 Registration B71                                                                                                    |  |  |  |
| <settings>     [Bracket] tab B98     [Data Filename] tab B91, B96, C44     [QA/QC] tab C33     [Shutdown] tab B98     [Startup] tab B98     <table easy="" settings=""> A29, B123 <batch table="" wizard=""> B92, B102, B123 Blank Peak Rejection B99 Browsing File B84</batch></table></settings> | Chromatogram File CLASS-LC10 B133 <chromatogram> View A13, A40, B27, B65, B68, B69, B70, B75  <display settings=""> A13, B11 Magnify B64 <properties> B11 Shift B64 Stack/Overlapping mode B71, B75 Stretch/Contraction B64 Undo B64</properties></display></chromatogram> |  |  |  |
| C                                                                                                    | CLASS-8000                                                                                                    |  |  |  |
| <calibration curve=""> B84, B113, B129</calibration>                                                                                                    | Data File B133<br>Method File B133                                                                                                    |  |  |  |
| Calibration Curve A36, B43 Create B48                                                                                                    | CLASS-Agent C2, C51, C54, C57                                                                                                    |  |  |  |
| <calibration curve=""> View B65 Calibration Point</calibration>                                                                                                    | CLASS-LC10 Chromatogram File B133 Data File B133                                                                                                    |  |  |  |
| Add B48, B51, B63 Delete B51, B63 [Cancel Edit] menu B39, B62                                                                                                    | Method File B133  CLASS-VP  Data File B133  Method File B133                                                                                                    |  |  |  |
| CDL Heater A11                                                                                                    | Clipboard B55                                                                                                    |  |  |  |
| Cell B117  Multiple Select B121  Title Cell B117  Value Entry A31                                                                                                    | Column Performance Test C31  Compound Finder B47  "Compound Table" A25, A40, B39, B44, B51, B62, B63, B83                                                                                                    |  |  |  |
| Cell Data Clear B121 Copy B121 Cut B121 Paste B121 Value Enter B122                                                                                                    | [Conc.] column B41 [ISTD Group] column B41 [Name] B62 [Ret. Time] B62 [Type] B62 [Type] column B41                                                                                                    |  |  |  |
| Cell (Data Browser) A45 Adjust Layout B90 Display Link B88 Display Settings B89 <change analysis="" time=""> B20</change>                                                                                                    | Compound Table> View B25, B39, B62, B65 [Edit] button A26 [Param's] tab B39, B44, B47, B62, B67, B80, B84 [Results] tab B49, B84 [View] button A26                                                                                                    |  |  |  |
| [Change Database] button C55                                                                                                    | <compound table="" wizard=""> B42</compound>                                                                                                    |  |  |  |

| <confirm deletion="" file=""> B144</confirm>                              | Floating View C44                                       |  |  |  |  |
|---------------------------------------------------------------------------|---------------------------------------------------------|--|--|--|--|
| Consumable C35                                                            | [Data Explorer] button A20, C44                         |  |  |  |  |
| Reset B151                                                                | <data explorer="" properties=""> C48</data>             |  |  |  |  |
| <contour> View B65, B68, B69, B70</contour>                               | Data File A2, A42, B6, B56, B104, B126, B127, B129, C23 |  |  |  |  |
| [Control Panel] B143                                                      | All-in-One Structure C25, C51                           |  |  |  |  |
| Convert LCsolution Data file to ASCII file> B132                          | Attachment to PDF C52                                   |  |  |  |  |
| [Create filename automatically with] check box B96                        | Audit Trail C22                                         |  |  |  |  |
| <create (folder)="" new="" project=""> B128</create>                      | Automatic Filename Creation B91, C44 CLASS-8000 B133    |  |  |  |  |
| <create sim="" table=""> B54</create>                                     | CLASS-LC10 B133                                         |  |  |  |  |
| Criteria B100                                                             | CLASS-VP B133                                           |  |  |  |  |
| Custom Parameters (Batch Table) B97                                       | LCMSsolution Ver.2.x B133                               |  |  |  |  |
| Custom Furanteers (Butter Fuel) By                                        | Long-Term Storage C1, C49  Method in Data File C28      |  |  |  |  |
| D                                                                         | Prohibit overwriting C10                                |  |  |  |  |
|                                                                           | Rollback C28                                            |  |  |  |  |
| DAO B137                                                                  | [Data File Properties] menu C26                         |  |  |  |  |
| DAO Installation B145                                                     | <data report=""> A23</data>                             |  |  |  |  |
| Data Access Objects B137                                                  | Data Report C25, C60                                    |  |  |  |  |
| <data acquisition=""> A5, A28, B11, B113, B129</data>                     | Print B103                                              |  |  |  |  |
| [Data Acquisition] icon A4, B22                                           | [Data Report] icon A23, B53, B56, B103                  |  |  |  |  |
| <data analysis=""> B25, B113, B129</data>                                 | Data Rollback C28                                       |  |  |  |  |
| [Data Analysis] icon A15, A32, B12                                        | <data tree=""> View B51, B52, B63</data>                |  |  |  |  |
| <data analysis="" parameters=""></data>                                   | Detect Rack A7, B13                                     |  |  |  |  |
| [Identification] tab B59                                                  | Deviation Rejection of Baseline B99                     |  |  |  |  |
| [Integration] tab B21, B57, B68<br>[Library] tab B76                      | Differential Chromatogram B99                           |  |  |  |  |
| [Multi Chrom] tab B67                                                     | [Display All] button B65                                |  |  |  |  |
| [Performance] tab C31                                                     | [Display Contour View] button B65                       |  |  |  |  |
| [Purity] tab B74                                                          | [Display Multi Chromatogram Table] menu B67             |  |  |  |  |
| [Quantitative] tab B61                                                    | [Display Purity View] button B65                        |  |  |  |  |
| [UV Spectrum] tab B78<br>Width B21                                        | <display settings=""> A13, B26, B89</display>           |  |  |  |  |
| [Data Analysis Parameters] button B57, B59, B61, B68, B74,                | Distiller C50, C57                                      |  |  |  |  |
| B76, B78, C31                                                             | Double-Click B114, B129                                 |  |  |  |  |
| [Data Analysis Parameters] icon B85                                       | [DownLoad] button A9                                    |  |  |  |  |
| <database maintenance=""> C55</database>                                  | [Download] button B16                                   |  |  |  |  |
| [Change Database] button C55                                              | Drying Gas Controller A11                               |  |  |  |  |
| [Network] check box C55, C56                                              | Drying Gas Controller Arr                               |  |  |  |  |
| <data browser=""> A44, B26, B87, B129</data>                              | E                                                       |  |  |  |  |
| [Data Browser] icon A44, B87                                              |                                                         |  |  |  |  |
| <data explorer=""> A20, A23, A39, B5, B113, B127 Display Mode, C44</data> | Easy Login mode C10                                     |  |  |  |  |
| Display Mode C44 Display Settings C43                                     | <edit compound="" information=""> B37</edit>            |  |  |  |  |
| Docking View C44                                                          | Electronic Record C1, C48                               |  |  |  |  |
| Extension tab C48                                                         | Electronic Signature C1                                 |  |  |  |  |

| Disable C10                                                                                                    | E-Mail function                                                                              | <fill down=""> B93, B123</fill>                                    |  |  |
|----------------------------------------------------------------------------------------------------|----------------------------------------------------------------------------------------------|--------------------------------------------------------------------|--|--|
| Event Log C13                                                                                                    | Disable C10                                                                                  | Focus Pin button A45, B87                                          |  |  |
| Event Log C13  - Ext Sctup > B140  Export  Chromatogram B81 Method File B56, B81, C25 Report torms trile B153  Extension B6, B127  External Program Run (Batch Table) C18  FDA 21 CFR Part 11 C1, C51  F1le  Convert B132 Copy B130 Create C19 Delete B131 Double-Click B114, B129 Drag B129 Extension B6, B127  Extension B6, B127  Extension B6, B127  F1le  Convert B132 Copy B130 Create C19 Delete B131 Double-Click B114, B129 Drag B129 Extension B6, B127 History Information B126, B131 Move B130 Open B125, B130 Open B125, B130 Double-Click B114, B129 Drag & Double-Click B114, B129 Drag & Double-Click B114, B129 Drag & B129 Drag & Double-Click B114, B129 Drag & B129 Drag & B129 Drag & B135 Seve B126  - File Properties C22, C26 [Laset Files] the C26 [Lyset Files] the C26 [Lyset Files] the C26 Comment C35 Comment C35 Comment C45 Sample Information C45 Sample Information C4                                  | Event A10, B14                                                                               |                                                                    |  |  |
| Export Chromatogram B81 Method File B56, B81, C25 Report Format File B33, B56 Spectrum B81  Exposure time B155  Extension B6, B127  External Program Run (Batch Table) C18  FDA 21 CFR Part 11 C1, C51  FILe Convert B132 Copy B130 Create C19 Delete B131 Double-Click B114, B129 Drag B129 Drag B129 Drag B127 History Information B126, B131 Move B130 Open B125, B129 Drag B25 B14, B129 Drag B25 B25 Repaire B131 Seve B126  File Revew C19  File Revew C19  File Reported States B14, B159 CFile Revew C19  File Revew C19  File Revew C19  File Revew C19  File Scarch C45 Comment C45 Comment C45 Comment C45 Comment C45 Comment C45 Comment C45 Comment C45 Comment C45 Comment C45 Comment C45 Sample Information C15 Scarch Result C46 File Information C45 Scarch Result C46 File Rough C45 File Information C45 Scarch Result C46 File Scarch C45 File Information C45 Scarch Result C46 File Information C45 Scarch Result C46 File Scarch C45 File Information C45 File Scarch C45 File Install CD-ROM B137 Function Check C38 Contact C19 File Install CD-ROM B137 Function Check C38 Contact C19 Function Cacco Fine Install CD-ROM B137 Function Check C38 Function Check C38 Contaction Cacco Fine Install Complete> B140                                                                                                    | Event Log C13                                                                                |                                                                    |  |  |
| Chromatogram B81                                                                                                    | <exit setup=""> B140</exit>                                                                  | [Fragment Table] icon A18, B29                                     |  |  |
| Extension B6, B127  External Program Run (Batch Table) C18  GILP/GMP C1 Good Laboratory Practice C1 Good Manufacturing Practice C1 Grouping B39, B43, B62 Group Property> C11 Group Property> C11 Group Property> C11 Group Property> C11 Grap Support Function C2  H Hardware Validation C34 Ceate C19 Delete B131 Double-Click B114, B129 Drag B129 Drag B129 Extension B6, B127 History Information B126, B131 Move B130 Open B125, B129 Dag& Drop B129 Rename B131 Save B126  File New> C19 File Properties> C22, C26 [Audit Trail] lab C22 [Sample Info] tab C26 [Used Files] tab C26  File Search> C45 Comment C45 Comment C45 Comment C45 Comment C45 Comment C45 Sample Information C45 Sample Information C45 Sarch Result C46 Type C45 Update Date C45 Install CD-ROM B137 Linstall Complete> B140                                                                                                    | Chromatogram B81<br>Method File B56, B81, C25<br>Report Format File B53, B56<br>Spectrum B81 | Function Check C38  Data Installation C40  Evaluation Criteria C39 |  |  |
| External Program Run (Batch Table) C18    Good Laboratory Practice C1                                                                                                    | Exposure time B155                                                                           | G                                                                  |  |  |
| F Good Laboratory Practice C1  FDA 21 CFR Part 11 C1, C51  File  Convert B132  Copy B130  Create C19  Delete B131  Double-Click B114, B129  Drag B129  Extension B6, B127  History Information B126, B131  Move B130  Open B125, B129  Double-Click B114, B129  Drag & Drop B129  Rename B131  Save B126 <file [audit="" [sample="" [used="" amove="" b137="" c2="" c22="" c22,="" c26="" c45="" cd-rom="" coment="" comment="" creation="" date="" file="" filename="" files]="" group="" info]="" information="" install="" lineau="" properties="" property="" roment="" sample="" tab="" trail]="" validation="" ➤=""> C11  Group Property&gt; C11  Group Property&gt; C11  Group Property&gt; C11  Group Property&gt; C11  Group Property&gt; C11  Group Property&gt; C11  Group Property&gt; C11  Group Property&gt; C11  Group Property&gt; C11  Group Property&gt; C11  Group Property&gt; C11  Group Property&gt; C11  Group P</file>                                                                                                    | Extension B6, B127                                                                           | -                                                                  |  |  |
| FDA 21 CFR Part 11 C1, C51  File  Convert B132 Copy B130 Create C19 Delete B131 Double-Click B114, B129 Drag B129 Extension B6, B127 History Information B126, B131 Move B130 Open B125, B129 Double-Click B14, B129 Drag & Drop B129 Extension B6, B127 History Information B126, B131 Move B130 Open B125, B129 Double-Click B114, B129 Drag & Drop B129 Example Infol tab C26 [Wadit Trail] tab C22 [Sample Infol tab C26 [Used Files] tab C26  File Search > C45 Comment C45 Comment C45 Comment C45 Comment C45 Sample Information C45 Sample Information C46 Type C45 Update Date C45 Install CD-ROM B137 -Install CD-ROM B137 -Install CD-ROM B137 -Install CD-ROM B137 -Install CD-ROM B137 -Install CD-ROM B137 -Install CD-ROM B137                                                                                                    | External Program Run (Batch Table) C18                                                       | GLP/GMP C1                                                         |  |  |
| Grouping B39, B43, B62                                                                                                    |                                                                                              | Good Laboratory Practice C1                                        |  |  |
| FDA 21 CFR Part 11 C1, C51  File  Convert B132 Copy B130 Create C19 Delete B131 Double-Click B114, B129 Drag B129 Drop B129 Extension B6, B127 History Information B126, B131 Move B130 Open B125, B129 Double-Click B114, B129 Drag & Drop B129 Rename B131 Save B126 <file properties=""> C22, C26 [Audit Trail] tab C22 [Sample Info] tab C26 [Used Files] tab C26  <file search=""> C45 Comment C45 Comment C45 Comment C45 Comment C45 Sarple Information C45 Sample Information C45 Sample Information C45 Sample Information C45 Search Result C46 Type C45 Update Date C45  Update Date C45 Update Date C45  Install Complete&gt; B140    ###   GxP Support Function C2   GxP Support Function C2   ###   GxP Support Function C2   GxP Support Function C2  ###   H  Hardware Validation C34  +Header/Footer&gt; B109  Heat Block A11  Help B135  Hit List B35, B36  Hit List B35, B36  Hit List B35, B36  H/W Administrator' Rights C4   *Ile Pass  *Ile Mathification Parameters B59  "Identification Parameters B59  "Identification Results Table" B49  Import  Method File B56, C25  Report Format File B53, B56  Infusion Analysis B17  [Infusion Control] bar B17  Operation B18  [Initialize Calibration Curve] button B93  Installation Procedure B137  Install CD-ROM B137</file></file>                                                                                                    | F                                                                                            | Good Manufacturing Practice C1                                     |  |  |
| Corough Property   C11                                                                                                    | EDA 21 GED Day 11 or on                                                                      | Grouping B39, B43, B62                                             |  |  |
| Convert B132 Copy B130 Create C19 Delete B131 Double-Click B114, B129 Drag B129 Extension B6, B127 History Information B126, B131 Move B130 Open B125, B129 Double-Click B114, B129 Drag & Drog B129 Rename B131 Save B126 <file new=""> C19    Identification Parameters B59  *Identification Parameters B59  *Identification Results Table" B49 Import Method File B56, C25 Report Format File B53, B56  Infusion Analysis B17 [Infusion Cantrol] bar B17 Comment C45 Comment C45 Comment C45 Sample Information C45 Sample Information C45 Sample Information C45 Search Result C46 Type C45 Update Date C45  Install CD-ROM B137    *Install Complete&gt; B140</file>                                                                                                    | ,                                                                                            | <group property=""> C11</group>                                    |  |  |
| H                                                                                                    |                                                                                              | GxP Support Function C2                                            |  |  |
| Create C19 Delete B131 Double-Click B114, B129 Drag B129 Drop B129 Extension B6, B127 History Information B126, B131 Move B130 Open B125, B129 Double-Click B114, B129 Day Heat Block A11 Help B135 Hit List B35, B36 Open B125, B129 Double-Click B114, B129 Drag & Drop B129 Rename B131 Save B126 <file new=""> C19     File Properties&gt; C22, C26 [Audit Trail] tab C22 [Sample Info] tab C26 [Used Files] tab C26  File Search&gt; C45 Comment C45 Comment C45 Comment C45 Sample Information C45 Sample Information C45 Sample Information C45 Sample Information C45 Search Result C46 Type C45 Update Date C45  Update Date C45  Install Complete&gt; B140  Hardware Validation C34  Heat Block A11 Help B135 Heat Block A11 Help B135 Heat Block A11 Help B135 Heat Block A11 Help B135 Het List B35, B36  Ildentification Parameters B59  "Identification Parameters B59 "Identification Results Table" B49 Import Method File B56, C25 Report Format File B53, B56 Infusion Analysis B17 Operation B18 [Initialize Calibration Curve] button B93 Installation Procedure B137 Install CD-ROM B137  Install CD-ROM B137  Install Complete&gt; B140</file>                                                                                                    |                                                                                              |                                                                    |  |  |
| Double-Click B114, B129 Drag B129 Creation B6, B127 History Information B126, B131 Move B130 Open B125, B129 Drag & Drop B129 Rename B131 Save B126  Selle Properties C22, C26 [Audit Trail] tab C22 [Sample Info] tab C26 [Used Files] tab C26  Selle Search C45 Comment C45 Comment C45 Creation Date C45 Filename C45 Sample Information C45 Sample Information C45 Sample Information C45 Sample Information C45 Search Result C46 Type C45 Update Date C45  Install CD-ROM B137  Heat Block A11 Heat Block A11 Help B135 Hit List B35, B36  'H/W Administrator' Rights C4  Method File B36, C25 Report Format File B59, B59  "Identification Parameters B59 "Identification Parameters B59 "Identi                                 |                                                                                              | Н                                                                  |  |  |
| Drag B129 Drop B129 Extension B6, B127 History Information B126, B131 Move B130 Open B125, B129 Double-Click B114, B129 Drag & Drop B129 Rename B131 Save B126 <file new=""> C19    File Properties&gt; C22, C26 [Audit Trail] tab C22 [Sample Info] tab C26 [Used Files] tab C26    File Search&gt; C45 Comment C45 Creation Date C45 Sample Information C45 Sample Information C45 Sample Information C45 Search Result C46 Type C45 Update Date C45    Heat Block A11   Help B135   Help B135   Hit List B35, B36   'H/W Administrator' Rights C4   Help B135   Hit List B35, B36   'H/W Administrator' Rights C4   How Administrator' Rights C4   Identification Parameters B59   'Identification Results Table' B49   Import   Method File B56, C25   Report Format File B53, B56   Infusion Analysis B17   (Infusion Control] bar B17   Operation B18   Initialize Calibration Curve] button B93   Installation Procedure B137   Install CD-ROM B137   Update Date C45   Install CD-ROM B137   Install CD-ROM B137   Install CD-ROM B137   Install CD-ROM B140</file>                                                                                                    | Delete B131                                                                                  |                                                                    |  |  |
| Extension B6, B127 History Information B126, B131 Move B130 Open B125, B129 Double-Click B114, B129 Drag & Drop B129 Rename B131 Save B126 <file new=""> C19  <identification (file="" (identification="" (import="" (isample="" (ised="" b56,="" b59="" c25="" c26="" file="" files]="" info]="" method="" parameters="" search="" tab=""> C45 Comment C45 Comment C45 Creation Date C45 Sample Information C45 Sample Information C45 Sample Information C45 Search Result C46 Type C45 Update Date C45  Update Date C45  Heat Block A11 Help B135 Hit List B35, B36  Hit List B35, B36  Hit List B35, B36  Identification Parameters B59  "Identification Parameters B59  "Identification Results Table" B49  Import Method File B56, C25 Report Format File B53, B56  Infusion Analysis B17  [Infusion Control] bar B17 Operation B18  [Initialize Calibration Curve] button B93 Installation Procedure B137 Install CD-ROM B137 Update Date C45  Update Date C45  Install Complete&gt; B140</identification></file>                                                                                                    | Double-Click B114, B129                                                                      | Hardware Validation C34                                            |  |  |
| Extension B6, B127 History Information B126, B131 Move B130 Open B125, B129 Double-Click B114, B129 Drag & Drop B129 Rename B131 Save B126 <file new=""> C19  <file properties=""> C22, C26 [Audit Trail] tab C22 [Sample Info] tab C26 [Used Files] tab C26  <file search=""> C45 Comment C45 Comment C45 Creation Date C45 Sample Information C45 Sample Information C45 Sample Information C45 Sample Information C45 Sample Information C45 Sample Information C45 Sample Information C45 Sample Information C45 Search Result C46 Type C45 Update Date C45  Update Date C45  Update Date C45  Update Date C45  Update Date C45  Install Complete&gt; B140  Help B135 Hit List B35, B36  Hit List B35, B36  Hit List B35, B36  H/W Administrator' Rights C4  Lidentification Parameters B59  "Identification Parameters B59  "Identification Results Table" B49  Import  Method File B56, C25 Report Format File B53, B56  Infusion Analysis B17  [Infusion Control] bar B17 Operation B18  [Initialize Calibration Curve] button B93  Install CD-ROM B137  VIDITIES B16  VIDITIES B16  VIDITIES B16  VIDITIES B16  VIDITIES B16  VIDITIES B16  VIDITIES B16  VIDITIES B16  VIDITIES B16  VIDITIES B16  VIDITIES B16  VIDITIES B16  VIDITIES B16  VIDITIES B17  VIDITIES B16  VIDITIES B16  VIDITIES B1</file></file></file> |                                                                                              | <header footer=""> B109</header>                                   |  |  |
| History Information B126, B131  Move B130  Open B125, B129  Double-Click B114, B129  Drag & Drop B129  Rename B131  Save B126 <file new=""> C19  <file properties=""> C22, C26  [Audit Trail] tab C22  [Sample Info] tab C26  [Used Files] tab C26  Comment C45  Comment C45  Comment C45  Creation Date C45  Filename C45  Sample Information C45  Sample Information C45  Sample Information C45  Sample Information C45  Sample Information C45  Sample Information C45  Sample Information C45  Lington Control] bar B17  Operation B18  [Initialize Calibration Curve] button B93  Installation Procedure B137  Install CD-ROM B137</file></file>                                                                                                    |                                                                                              | Heat Block A11                                                     |  |  |
| Move B130  Open B125, B129  Double-Click B114, B129  Drag & Drop B129  Rename B131  Save B126 <file new=""> C19  File Properties&gt; C22, C26  [Audit Trail] tab C22  [Sample Info] tab C26  [Used Files] tab C26  Comment C45  Comment C45  Creation Date C45  Filename C45  Sample Information C45  Sample Information C45  Search Result C46  Type C45  Update Date C45  Update Date C45  Lift List B35, B36  Hit List B35, B36  Hit List B35, B36  Hit List B35, B36  Hit List B35, B36  Hit List B35, B36  Hit List B35, B36  Hit List B35, B36  Hit List B35, B36  Hit List B35, B36  Hit List B35, B36  Hit List B35, B36  Hit List B35, B36  Hit List B35, B36  Hit List B35, B36  Hit List B35, B36  How Administrator' Rights C4  Method File B59  Cable B169  Import  Method File B56, C25  Report Format File B53, B56  Infusion Analysis B17  Operation B18  [Infusion Control] bar B17  Operation B18  Installation Procedure B137  Installation Procedure B137  Install CD-ROM B137  Value Cable C45  Value Cable C45  Value C45  Value C45  Value C45  Value C45  Value C45  Value C45  V</file>                     |                                                                                              | Help B135                                                          |  |  |
| Open B125, B129 Double-Click B114, B129 Drag & Drop B129 Rename B131 Save B126 <file new=""> C19  <file properties=""> C22, C26 [Audit Trail] tab C22 [Sample Info] tab C26 [Used Files] tab C26  <file search=""> C45 Comment C45 Creation Date C45 Filename C45 Sample Information C45 Search Result C46 Type C45 Update Date C45  Clossed Files Date C45 Undate Date C45 Undate Date C45 Undate Date C45  CInstall Complete&gt; B140  'H/W Administrator' Rights C4  'H/W Administrator' Rights C4  'H/W Administrator' Rights C4  'H/W Administrator' Rights C4  'H/W Administrator' Rights C4  'H/W Administrator' Rights C4  'H/W Administrator' Rights C4  'H/W Administrator' Rights C4  'H/W Administrator' Rights C4  'H/W Administrator' Rights C4  'H/W Administrator' Rights C4  'H/W Administrator' Rights C4  'H/W Administrator' Rights C4  'H/W Administrator' Rights C4   'H/W Administrator' Rights C4   'H/W Administrator' Rights C4   'H/W Administrator' Rights C4   'H/W Administrator' Rights C4   FH/W Administrator' Rights C4   Identification Parameters B59  'Identification Parameters B59  'Identificatio</file></file></file> | •                                                                                            | Hit List B35 B36                                                   |  |  |
| Rename B131 Save B126 <file new=""> C19  File Properties&gt; C22, C26  [Audit Trail] tab C22  [Sample Info] tab C26  [Used Files] tab C26  Comment C45 Comment C45 Creation Date C45 Filename C45 Sample Information C45 Search Result C46 Type C45 Update Date C45  Finename C45 Update Date C45  Finename C45 Update Date C45  Finename C45 Update Date C45  Finename C45 Filename C45 Filename C</file>                     | Open B125, B129                                                                              |                                                                    |  |  |
| Rename B131 Save B126 <file new=""> C19  <file properties=""> C22, C26  [Audit Trail] tab C22 [Sample Info] tab C26 [Used Files] tab C26  <file search=""> C45  Comment C45 Creation Date C45  Filename C45 Sample Information C45 Search Result C46  Type C45 Update Date C45   Identification Parameters B59  "Identification Results Table" B49  Import  Method File B56, C25 Report Format File B53, B56  Infusion Analysis B17  [Infusion Control] bar B17 Operation B18  [Initialize Calibration Curve] button B93 Installation Procedure B137 Install CD-ROM B137</file></file></file>                                                                                                    |                                                                                              |                                                                    |  |  |
| File New> C19 File Properties> C22, C26 [Audit Trail] tab C22 [Sample Info] tab C26 [Used Files] tab C26 File Search> C45 Comment C45 Creation Date C45 Filename C45 Sample Information C45 Search Result C46 Type C45 Update Date C45 Files New> C19 "Identification Parameters B59 "Identification Results Table" B49 Method File B56, C25 Report Format File B53, B56 Infusion Analysis B17 Operation Analysis B17 Operation B18 [Infusion Control] bar B17 Operation B18 Installation Procedure B137 Installation Procedure B137 Install CD-ROM B137 Ventor B140 Vin B150 Vin B150 Vin B160 Vin B160<                                                                                                    |                                                                                              | 1                                                                  |  |  |
| <file new=""> C19 <file properties=""> C22, C26 [Audit Trail] tab C22 [Sample Info] tab C26 [Used Files] tab C26 File Search&gt; C45 Comment C45 Creation Date C45 Filename C45 Sample Information C45 Search Result C46 Type C45 Update Date C45 (Install Complete&gt; B140 *Install Complete&gt; B140 *Install Complete&gt; B140</file></file>                                                                                                    | Save B126                                                                                    | Identification Denometers DS0                                      |  |  |
| File Properties> C22, C26 [Audit Trail] tab C22 [Sample Info] tab C26 [Used Files] tab C26 File Search> C45 Comment C45 Creation Date C45 Filename C45 Sample Information C45 Search Result C46 Type C45 Update Date C45 Import Method File B56, C25 Report Format File B53, B56 Infusion Analysis B17 [Infusion Control] bar B17 Operation B18 [Initialize Calibration Curve] button B93 Installation Procedure B137 Install CD-ROM B137 Vuldet Date C45 Value To London Install Complete> B140 Still To London Install Complete> B140                                                                                                    | <file new=""> C19</file>                                                                     |                                                                    |  |  |
| [Sample Info] tab C26 [Used Files] tab C26  [Used Files] tab C26  **File Search > C45  Comment C45  Creation Date C45  Filename C45  Sample Information C45  Search Result C46  Type C45  Update Date C45  Method File B56, C25  Report Format File B53, B56  Infusion Analysis B17  Operation B18  [Infusion Control] bar B17  Operation B18  [Initialize Calibration Curve] button B93  Installation Procedure B137  Install CD-ROM B137  **Install CD-ROM B137  **Install Complete > B140                                                                                                    | <file properties=""> C22, C26</file>                                                         |                                                                    |  |  |
| [Used Files] tab C26  Report Format File B53, B56  Infusion Analysis B17  Comment C45  Creation Date C45  Filename C45  Sample Information C45  Search Result C46  Type C45  Update Date C45  Report Format File B53, B56  Infusion Analysis B17  Operation B18  [Infusion Control] bar B17  Operation B18  [Initialize Calibration Curve] button B93  Installation Procedure B137  Install CD-ROM B137  Install CD-ROM B137  Install Complete> B140                                                                                                    | [Audit Trail] tab C22                                                                        |                                                                    |  |  |
| File Search> C45 Comment C45 Creation Date C45 Filename C45 Sample Information C45 Search Result C46 Type C45 Update Date C45 Infusion Analysis B17 [Infusion Control] bar B17 Operation B18 [Initialize Calibration Curve] button B93 Installation Procedure B137 Install CD-ROM B137 <a href="#">Install CD-ROM B137</a> Install Complete> B140                                                                                                    | [Sample Info] tab C26                                                                        |                                                                    |  |  |
| Comment C45 Creation Date C45 Creation Date C45 Filename C45 Sample Information C45 Search Result C46 Type C45 Update Date C45  Comment C45  [Infusion Control] bar B17 Operation B18  [Initialize Calibration Curve] button B93 Installation Procedure B137 Install CD-ROM B137 <install b137="" cd-rom="" complete="" install=""> B140</install>                                                                                                    | [Used Files] tab C26                                                                         |                                                                    |  |  |
| Creation Date C45  Filename C45  Sample Information C45  Search Result C46  Type C45  Update Date C45  Creation Date C45  Operation B18  [Initialize Calibration Curve] button B93  Installation Procedure B137  Install CD-ROM B137 <install complete=""> B140</install>                                                                                                    | <file search=""> C45</file>                                                                  | Infusion Analysis B17                                              |  |  |
| Filename C45  Sample Information C45  Search Result C46  Type C45  Update Date C45  Filename C45  [Initialize Calibration Curve] button B93  Installation Procedure B137  Install CD-ROM B137 <install complete=""> B140</install>                                                                                                    |                                                                                              |                                                                    |  |  |
| Sample Information C45 Search Result C46 Type C45 Update Date C45  Sample Information C45 Installation Procedure B137 Install CD-ROM B137  Install CD-ROM B137 Install Complete> B140                                                                                                    |                                                                                              | Operation B18                                                      |  |  |
| Search Result C46 Type C45 Update Date C45  Type C45  Install CD-ROM B137  Install Complete> B140                                                                                                    |                                                                                              | [Initialize Calibration Curve] button B93                          |  |  |
| Type C45 Install CD-ROM B137 Update Date C45 <install complete=""> B140</install>                                                                                                    |                                                                                              | Installation Procedure B137                                        |  |  |
| Update Date C45 <install complete=""> B140</install>                                                                                                    |                                                                                              | Install CD-ROM B137                                                |  |  |
|                                                                                                    |                                                                                              |                                                                    |  |  |
|                                                                                                    |                                                                                              | -                                                                  |  |  |

| <instrument> B149</instrument>                                                                         | lcd A2, B6, B127                                                         |  |  |
|----------------------------------------------------------------------------------------------------|--------------------------------------------------------------------------|--|--|
| [Instrument Control] bar B113                                                                          | <lc analysis="" data=""> B55, C47</lc>                                   |  |  |
| [Baseline Check] button B11                                                                            | [LC Data Analysis] icon B57, B59, B61, C31                               |  |  |
| [Shutdown] button B23                                                                                  | <lc comparison="" data=""> B64, B87, B113, B129</lc>                     |  |  |
| [Startup] button B23 [System Check] button C34                                                         | LC Instrument Parameters B13, B19                                        |  |  |
| [Instrument Monitor] bar B12, B113                                                                     | lcm A2, B6, B127                                                         |  |  |
| [Instrument Monitor] button B12                                                                        | <lc maintenance="" utility=""> C35</lc>                                  |  |  |
| [Instrument On/Off] button A12                                                                         | LC Maintenance Utility B151                                              |  |  |
| <instrument parameters=""> C27</instrument>                                                            | <lcms analysis=""> A4, A28, B7, B113</lcms>                              |  |  |
|                                                                                                    | <lcms analysis="" editor=""> B5</lcms>                                   |  |  |
| Instrument Parameters A5, C24 LC A7, B13, B19                                                          | •                                                                        |  |  |
| MS A9                                                                                                  | [LCMS Analysis Editor] icon A1, B3                                       |  |  |
| Instrument Parameter Settings B11                                                                      | [LCMS Analysis] icon A1, A4, B3, B7, B149                                |  |  |
| <instrument parameters=""> View A7</instrument>                                                        | <lcms browser=""> A39, A44, B83, B87, B113</lcms>                        |  |  |
| [Auto Purge] tab B13                                                                                   | [LCMS Browser] icon A1, A39, A44, B3, B83, B87                           |  |  |
| [Autosampler] tab A7                                                                                   | <lcms postrun=""> B113</lcms>                                            |  |  |
| [Data Acquisition] tab B21, B22                                                                        | [LCMS Postrun] icon A1, B3                                               |  |  |
| [Sampling] list box B21, B22                                                                           | <lcmssolution launcher=""> A3</lcmssolution>                             |  |  |
| Display Mode B13 [DownLoad] button A9                                                                  | [LCMS Analysis] icon A1                                                  |  |  |
| [Download] button B16                                                                                  | <lcmssolution launcer=""> [LCMS Analysis] icon A4</lcmssolution>         |  |  |
| [LC Time Prog.] tab B13, A8                                                                            |                                                                          |  |  |
| [MS] tab A28, B14, B19                                                                                 | <lcmssolution launcher=""> B3, B7, B91, B95, C8, C9, C11,</lcmssolution> |  |  |
| [Normal/Advanced] button A7                                                                            | C12, C13, C14, C38                                                       |  |  |
| [Normal]/[Advanced] button B13                                                                         | [LCMS Analysis Editor] icon A1, B3                                       |  |  |
| [Pump] tab A8                                                                                          | [LCMS Analysis] icon B3 [LCMS Browser] icon A1, A39, A44, B3, B83, B87   |  |  |
| [Simple Settings] tab A7, B13, B19                                                                     | [LCMS Postrun] icon A1, B3                                               |  |  |
| Integration Parameters A40, B57                                                                        | [Log Browser] icon B4, C13                                               |  |  |
| <integration program="" time=""> B31, B58</integration>                                                | [System Policy] icon B4, C9                                              |  |  |
| Internal Standard Method B40                                                                           | [User Administration] icon B4, C11, C12, C14                             |  |  |
| Internal Standard Substance B41                                                                        | <lcmssolution launchre=""></lcmssolution>                                |  |  |
| Ion Gauge A11                                                                                          | [LCMS Analysis] icon B149                                                |  |  |
|                                                                                                    | LCMSsolution Ver.2.x                                                     |  |  |
| L                                                                                                    | Data File B133                                                           |  |  |
|                                                                                                    | Method File B133                                                         |  |  |
| <labsolutions lcmssolution="" setup=""> B137, B142, B145 [Standard Install] button B138</labsolutions> | <lcms launcher="" tool=""> B151, B153</lcms>                             |  |  |
|                                                                                                    | lcq B84                                                                  |  |  |
| LabSolutions PDF Printer C60                                                                           | [LC Quant Browser] icon B83                                              |  |  |
| Layout                                                                                                 | lcr A2, B6, B103, B127                                                   |  |  |
| Save B26                                                                                               | LC Stop Time B19                                                         |  |  |
| Layout File B90<br>Save B90                                                                            | Level# (Batch Table) A30, B51, B63                                       |  |  |
|                                                                                                    | <library editor=""> B113, B129, B130</library>                           |  |  |
| lcb A2, B6, B127                                                                                       | [Library Editor] icon B36                                                |  |  |
| <lc calibration="" curve=""> B63</lc>                                                                  |                                                                          |  |  |

Maximum Number of Hits B34 Library File B126, B129, B130, C24 Edit B37 Maximum Password Age C7, C9 Library Search B34, B77, B87, B90 Max Plot B67 [Library Search] menu B35 Menu bar B5 Library Search Result Message Log C30 Print B111 Method <Library Search Results> B34, B35 Print B111 Library Type B79 'Method Developer' Rights C4 <License Installer> B141, B142 Method File A2, A42, B6, B51, B63, B83, B126, B127, B129, C24 License Key Disk B141 Audit Trail C22 CLASS-8000 B133 License Uninstallation B142 CLASS-LC10 B133 [Lock] menu C16 CLASS-VP B133 <Log Browser> C13 Create A6 Print B112 Export B53, B56, B62, B81, C25 Import B53, B56, C25 [Log Browser] icon B4, C13 LCMSsolution Ver.2.x B133 <Login> A4, B5, B149, C10, C55, C56 Prohibit overwriting C10 Save A9, B62 Attempt Limit C7, C9 [Method File Properties...] menu C22 Lockout Duration C7, C9 Method in Data File C28 Login/Logout Condition Log C30 Method Validation C31 [Login with Windows Username] check box C7, C9 <MIC Table> B29 <Log of Data Acquisition> C27 Minimum Similarity Level B34 LSSMntDB.exe C55 Modify Calibration Curve B86 LSSMntPC.exe C56 [Modify Calibration Curve] icon B51, B85 Luminous Energy B156 MS lyt B90 Start and Stop B24 System Control B24 M <MS Calibration Curve> A36, B51, B129 [MS Calibration Curve] icon B51 <Maintenance of Instrument Information> C56 Manual Identification B50, B52 <MS Data Analysis> A15, A38, B25 <MS Fragment Table> B89 Manual Peak Identification B85, B86 MS Instrument Parameters B14, B19 Manual Peak Integration B31, B50, B52, B85, B86 <MS Library Editor> B36 Manual Tuning B9 [MS Quant Browser] icon A39, B83 [Manual Tuning View] icon B9 MS Stop Time B19 Margin B109 <MS Tuning> B129 Mass Chromatogram A18 [Multi-Chrom Table] button B67, B68, B70 Mass Number Calibration B9 [Multi User] check box C7, C9 Mass Pattern Matching B46 Multi-User Mode C6 Mass Spectrum A16 m/z B9, B27 Mass-to-Charge Ratio B9, B27

| N                                             | File Information C50                               |  |  |  |
|-----------------------------------------------|----------------------------------------------------|--|--|--|
| Nebulizing Gas A11                            | PDF Format C49 Output Setting C57                  |  |  |  |
| Negative A10                                  |                                                    |  |  |  |
| [Network] check box C55, C56                  | PDFWriter C50, C57                                 |  |  |  |
|                                               | Peak Detection A19                                 |  |  |  |
| [New] button A6, B36, B79, B105               | [Peak Integration by ID] button B86                |  |  |  |
| Noise Spectrum B74                            | [Peak Integration for All Data] icon A37, A41, B86 |  |  |  |
| [Normal/Advanced] button A7                   | [Peak Integration for All IDs] menu B86            |  |  |  |
| _                                             | [Peak Integration] icon A27, A38, B49              |  |  |  |
| 0                                             | Peak Integration Parameters A19                    |  |  |  |
| Online Help B13, B18, B135                    | Polarity A10                                       |  |  |  |
| Online Manual B136                            | Policy C7, C9                                      |  |  |  |
| 'Operator' Rights C4                          | Level Setting C9                                   |  |  |  |
| <pre><options></options></pre>                | Portable Document Format C49, C57                  |  |  |  |
| [Auto Copy] tab C51                           | Positive A10                                       |  |  |  |
| [PDF Export] tab C49                          | Postrun Batch Processing B48, B52, B96             |  |  |  |
| <output window=""> B5, B113, C30</output>     | Start B96                                          |  |  |  |
| [LogFile] tab C30                             | Post Search B36                                    |  |  |  |
| [Message Log] tab C30                         | Pre-filter B79                                     |  |  |  |
| Overlap (Bracket Calibration) B98             | <preview> B109</preview>                           |  |  |  |
| <b>-</b>                                      | Preview C43, C46                                   |  |  |  |
| <u></u>                                       | [Preview] button B105, B109                        |  |  |  |
| <page setup=""> B109</page>                   | [Preview] icon B103, B105, B109                    |  |  |  |
| Page Size B109                                | Print                                              |  |  |  |
| Part 11 C1, C51                               | Audit Trail Log B111                               |  |  |  |
| Password B5, C5, C12, C14, C15                | Batch Table B111                                   |  |  |  |
| Change C14                                    | Data Report B103                                   |  |  |  |
| Duplication C9                                | Graph Image A21                                    |  |  |  |
| Force C9                                      | Image B111                                         |  |  |  |
| Maximum Age C7, C9                            | Image Extraction from PDF C53                      |  |  |  |
| Mean Decryption Time C7                       | Library Search Result B111                         |  |  |  |
| Minimum Length C7, C9, C12, C14               | Log B112                                           |  |  |  |
| Pattern Matching B46                          | Method B111                                        |  |  |  |
| •                                             | Postrun Batch Processing B102                      |  |  |  |
| [Pause/Restart] icon B94, B100                | Program Alteration Check B112                      |  |  |  |
| PC restart B144                               | Raw Data Integrity Check B112                      |  |  |  |
| <pda analysis="" data=""> B65</pda>           | Real Time Batch Processing B102<br>Single Run B101 |  |  |  |
| <pda utility=""> B153, C35</pda>              | Spectrum Table B111                                |  |  |  |
| PDA Utility B153                              | System Check B112                                  |  |  |  |
| <instrument information=""> B157</instrument> | System Configuration B111                          |  |  |  |
| <wavelength calibration=""> B155</wavelength> | [Print] button A21, B105                           |  |  |  |
| <wavelength check=""> B154</wavelength>       |                                                    |  |  |  |
| PDF File C51                                  | [Print] icon A23, B103, B104                       |  |  |  |
|                                               | Print Spectrum Index B111                          |  |  |  |

| Profile B14                                                        | Quantitative Calculation Result Check B49                                                     |  |  |  |
|--------------------------------------------------------------------|-----------------------------------------------------------------------------------------------|--|--|--|
| Program Alteration Check C37                                       | [Quantitative Layout] button B65                                                              |  |  |  |
| Print B112                                                         | <pre><quantitative parameters=""> B38, B85 [Identification] tab B45, B46</quantitative></pre> |  |  |  |
| Progress Control (Batch Table) C18                                 |                                                                                               |  |  |  |
| Project B127, C51                                                  | [Integration] tab B38                                                                         |  |  |  |
| Create B128                                                        | [Quantitative] tab B40                                                                        |  |  |  |
| Delete B128                                                        | Quantitative Parameters B61                                                                   |  |  |  |
| Project Folder A20                                                 | [Quantitative Parameters] icon A25, A37, A38, A40, B38, B40                                   |  |  |  |
| <properties> B26</properties>                                      | [Quantitative Paramters] icon B85                                                             |  |  |  |
| [Sample Info.] tab B49                                             | < Quantitative Result> View A40, B83                                                          |  |  |  |
| <properties> (<chromatogram> View) B11</chromatogram></properties> | ,                                                                                             |  |  |  |
| <properties> (File) C22, C26</properties>                          | R                                                                                             |  |  |  |
| [Audit Trail] tab C22                                              |                                                                                               |  |  |  |
| [Sample Info] tab C26                                              | Raw Data                                                                                      |  |  |  |
| [Used Files] tab C26                                               | Integrity Check C29                                                                           |  |  |  |
| <properties> (<system configuration="">) B21</system></properties> | Print B112                                                                                    |  |  |  |
| [Base Period] B21                                                  | Real Time Batch Processing B48, B94                                                           |  |  |  |
| <purity> View B65</purity>                                         | Additional Analysis B100                                                                      |  |  |  |
| [Peak Profile] tab B75                                             | Pause B94, B100                                                                               |  |  |  |
| [Peak Purity] tab B75                                              | Restart B94 Resume B100                                                                       |  |  |  |
|                                                                    | Start B94                                                                                     |  |  |  |
| Q                                                                  | [Real Time Instrument Control] bar A11, B113                                                  |  |  |  |
|                                                                    | [APCI On/Off] button A11                                                                      |  |  |  |
| QA/QC Function B100                                                | [CDL On/Off] button A11                                                                       |  |  |  |
| <qa qc=""></qa>                                                    | [Heat Block On/Off] button A11                                                                |  |  |  |
| [Criteria] tab C32                                                 | [IG On/Off] button A11                                                                        |  |  |  |
| [General] tab C32                                                  | [Instrument On/Off] button A12                                                                |  |  |  |
| QA/QC Criteria (Batch Table) C17, C32                              | [MS Detector On/Off] button A11                                                               |  |  |  |
| QA/QC Function (Batch Table) C33                                   | [Open/Close Nebulizing Gas] button A11                                                        |  |  |  |
| [QA/QC Parameters] menu C31, C32                                   | [Zeros Detector] button B11                                                                   |  |  |  |
| Qualitative Analysis B33                                           | <reference ion="" ratio=""> B45</reference>                                                   |  |  |  |
| [Qualitative Layout] button B65                                    | Reference Ion Ratio B52                                                                       |  |  |  |
| <pre><qualitative parameters=""></qualitative></pre>               | Reference Ion Ratio Identification B45                                                        |  |  |  |
| [Library] tab B34                                                  | [Register Current Spectrum as Standard] menu B44                                              |  |  |  |
| [Spectrum Process] tab B30                                         | Registered Spectrum B77                                                                       |  |  |  |
| < Qualitative Peak Integration> A19                                | [Register Spectrum to Library] menu B35                                                       |  |  |  |
| [Qualitative Peak Integration] icon A19                            | [Register Standard Spectrum] menu B80                                                         |  |  |  |
| <qualitative table=""> B28</qualitative>                           | [Register to Multi-Chrom Table] button B71                                                    |  |  |  |
| [Peak Table] tab B33                                               | [Register to Spectrum Process Table] button A17                                               |  |  |  |
| [Spectrum Process] tab B28, B34                                    | [Register to Spectrum Table] button B72                                                       |  |  |  |
| [Qualitative Table] icon A19, B28, B31, B33                        |                                                                                               |  |  |  |
| <quant browser=""> A39, B26, B51, B83, B113, B129</quant>          | Registration                                                                                  |  |  |  |
| <quantitation> View B49, B50</quantitation>                        | Data to Agent C54 Rights Group C11                                                            |  |  |  |
| Quantitative Calculation Method D42                                | User C5, C12                                                                                  |  |  |  |
|                                                                    |                                                                                               |  |  |  |

| Reinstallation B142                                                        | <sample type=""> A30</sample>                                                                                                 |
|----------------------------------------------------------------------------|----------------------------------------------------------------------------------------------------|
| Relative Retention Time Method B41, B59, B60                               | [Add Calibration Level] button B93                                                                                            |
| <report> A34, B113, B129, B130</report>                                    | [Initialize Calibration Curve] button B93                                                                                     |
| Report                                                                     | Sample Type (Batch Table) A30, B96                                                                                            |
| Multiple number of data files B104                                         | Sample Type (QA/QC) C32                                                                                                    |
| Report Format A23, A34, B92                                                | [Sampling] list box B21, B22                                                                                                  |
| Template B103                                                              | Sampling Rate B21, B22                                                                                                    |
| Report Format File A2, A23, B6, B103, B104, B105, B126,                    | [Save Batch in Data File As] menu C28                                                                                         |
| B127, B129, B130, C23<br>Export B53, B56                                   | [Save] button A31, A28, A37, A38, B93, B96                                                                                    |
| Import B53, B56                                                            | [Save Library File As] menu B79                                                                                               |
| Prohibit overwriting C10                                                   | [Save Method As] menu C25                                                                                                    |
| Report Format File (Batch Table) B102, A30                                 | [Save Report Format File As] menu B103                                                                                        |
| [Report Format] icon B105, B106                                            | Scan B14                                                                                                    |
| Report Format in Data File B56, C25                                        | Security Level C7                                                                                                    |
| Report Item A34, B110 Format B106, B107 Layout B108 Paste B106 Resize B107 | Security Support Function Current User Display C15 Login Authentication C15 Restrict the Operations Right C16 Window Lock C16 |
| [Report Item] bar B113                                                     | Segment A10, B14                                                                                                    |
| Report Output (Batch Table) A30                                            | <select baseline=""> B31, B50</select>                                                                                        |
| Report Type (QA/QC) C32                                                    | <select batch="" table=""> C28</select>                                                                                       |
| <reset lamp="" time=""> C35</reset>                                        | <select components=""> B146</select>                                                                                          |
| Right                                                                      | <select data="" type=""> A44, B87</select>                                                                                    |
| 'System Administration' C4, C11, C12<br>Use Analytical Instrument C12      | Sequence (Bracket Calibration) B98                                                                                            |
| Rights Group C4, C7, C12                                                   | <set compound="" information=""> B45</set>                                                                                    |
| 'H/W Administrator' C4                                                     | [Setting] icon C17, C18                                                                                                    |
| 'Method Developer' C4                                                      | <settings></settings>                                                                                                    |
| Name C11                                                                   | [Bracket] tab B98<br>[Data Filename] tab B91, B96, C44                                                                        |
| 'Operator' C4<br>Registration C11                                          | [Create filename automatically with] check box B96                                                                            |
| [Rollback to Original Data] menu C28                                       | [QA/QC] tab C33                                                                                                    |
| Row# Column B117                                                           | [Shutdown] tab B98                                                                                                    |
| Run Mode (Batch Table) B97, B99                                            | [Startup] tab B98                                                                                                    |
| Run Mode (Buten Tuble) B/1, B/1                                            | Shift Left-Right B64                                                                                                    |
| <u>S</u>                                                                   | Upper-Lower B64                                                                                                    |
|                                                                            | <show spectrum="" standard=""> B46</show>                                                                                     |
| Sample Information B55, C43                                                | [Show Window] menu B114                                                                                                    |
| Sample Injection                                                           | <shutdown> A46, B23</shutdown>                                                                                                |
| Repetition B93                                                             | Shutdown B98                                                                                                    |
| Sample Loading Method B17                                                  | [Shutdown] button B23                                                                                                    |
| Sample Schedule B94                                                        | SIM A28 B14 B20 B54                                                                                                    |

| Similarity B77                                               | [Stop] icon A32, B20, B100                                                                              |
|--------------------------------------------------------------|----------------------------------------------------------------------------------------------------|
| Similarity Identification B80                                | Stop Time                                                                                               |
| SIM Table A28                                                | LC B19                                                                                                  |
| Create B54                                                   | MS B19                                                                                                  |
| <single run=""> A14, B101</single>                           | Stretch/Contraction                                                                                     |
| Single-run Analysis B48, A6, A14                             | Left-Right B64<br>Upper-Lower B64                                                                       |
| [Single Start] button B16                                    | Subtract Spectrum B32                                                                                   |
| [Single Start] icon A14, B16                                 | Summary Report Format File (Batch Table) A34, B97                                                       |
| Single-User Mode C6                                          | [Summary Report] icon A43, B86                                                                          |
| Snapshot                                                     | Summary Report Output (Quant Browser) A43                                                               |
| Update B53, B81                                              | Summary Type (Batch Table) A34, B97                                                                     |
| [Snapshot] icon A32, B12                                     |                                                                                                    |
| Software Validation C37                                      | System Administration C3 History C13                                                                    |
| Spectrum                                                     | Log Browser C13                                                                                         |
| Background Processing B30                                    | Network C56                                                                                             |
| Export B81                                                   | Policy C7                                                                                               |
| Extract B69, B70                                             | 'System Administration' Right C4, C11, C12                                                              |
| Operation B82                                                | "System Administration" Tools C8                                                                        |
| Registration B72                                             | System Check> C34                                                                                       |
| Spectrum-based Identification B44                            | Print B112                                                                                              |
| Spectrum File C24                                            | System Check B8                                                                                         |
| Spectrum Index                                               | System Check System Configuration                                                                       |
| Print B111                                                   | Criteria B150                                                                                           |
| [Spectrum Index] icon B66                                    | System Check (Batch Table) B97, C17                                                                     |
| Spectrum Process Table A17, B28, B33, B35                    | [System Check] button C34                                                                               |
| <spectrum table=""> B73</spectrum>                           |                                                                                                    |
| Spectrum Table                                               | <system configuration=""> A4, B11, B150, C27, C30 <ms detector=""> B17</ms></system>                    |
| Print B111                                                   | Print B111                                                                                              |
| [Spectrum Table] button B72                                  | <properties> B21</properties>                                                                           |
| <spectrum> View B27, B35, B65, B68, B69, B70, B77</spectrum> | [Base Period] B21                                                                                       |
| Extracted/Registered mode B72                                | System Configuration                                                                                    |
| [Standard Install] button B138                               | Audit Trail C21<br>Refer C27                                                                            |
| Standard Sample B48                                          |                                                                                                    |
| [Standard Sample] button B9                                  | <system audit="" configuration="" settings="" trail=""> C21 System Configuration File C21, C24</system> |
| Standard Spectrum B46                                        | ,                                                                                                    |
| [Start Auto Tuning] icon B7                                  | [System Configuration] icon B15, B17, B22, B149, C21                                                    |
| <startup> B23</startup>                                      | [System Control] icon B24                                                                               |
| Startup B98                                                  | <system policy=""> C7, C10 [All years must use password] check box. C0</system>                         |
| [Startup] button B23                                         | [All users must use password] check box C9 [Login with Windows Username] check box C7, C9               |
| Statistical Calculation B86                                  | [Multi User] check box C7, C9                                                                           |
| Status Information C24                                       | [System Policy] icon B4, C9                                                                             |
| [Stop] button B20                                            | System Suitability Test C31                                                                             |

| Т                                                                        | Total time of lamp illumination B156 <tuning> B7  [Manual Tuning] B9  [Tuning Result] B8</tuning> |
|--------------------------------------------------------------------------|---------------------------------------------------------------------------------------------------|
| [Tab Control] button B116                                                |                                                                                                   |
| Table Column B117                                                        |                                                                                                   |
| Display Condition Change B118                                            |                                                                                                   |
| Select B117                                                              | Tuning B24                                                                                        |
| Width Change B117                                                        | Auto Tuning B7, B10                                                                               |
| -                                                                        | Manual Tuning B9                                                                                  |
| <table easy="" settings=""> A29, B123</table>                            | Standard Sample B9                                                                                |
| Table Row                                                                | Tuning File B129, C24                                                                             |
| Add B119                                                                 | Tuning File (Batch Table) B97                                                                     |
| Delete B119                                                              | [Tuning] icon B8, B9                                                                              |
| Display Quantity Change B120                                             |                                                                                                   |
| Select B119                                                              | [Tuning]icon B7                                                                                   |
| <table style=""> B26, B39, B40, B62, B80, B97, B118, B120</table>        | [Tuning Result View] icon B8                                                                      |
| Template                                                                 |                                                                                                   |
| Create from Template C19                                                 | U                                                                                                 |
| Save as a Template C20                                                   | Uninstallation Procedure B142                                                                     |
| Title bar B5                                                             |                                                                                                   |
| Title Cell B117                                                          | Unknown Sample B48                                                                                |
| Toolbar A5, B5, B113                                                     | [Update Snapshot] button B53, B81                                                                 |
| [Add Rows with Selected Data File] button B95                            | <update wizard=""> B47</update>                                                                   |
| [Assistant Bar] button B12                                               | [Use Password] check box C12                                                                      |
| [Average Spectrum] button A16                                            | User C3                                                                                           |
| [Average & Subtract Spectrum] button A17                                 | Registeration C5, C12                                                                             |
| [Data Analysis Parameters] button B57, B59, B61, B68, B74, B76, B78, C31 | <ul><li><user administration=""></user></li></ul>                                                 |
| [Data Explorer] button A20, C44                                          | [Groups] tab C7, C11                                                                              |
| [Display All] button B65                                                 | [Password] tab C14                                                                                |
| [Display Contour View] button B65                                        | [Users] tab C12                                                                                   |
| [Display Purity View] button B65                                         | User Administration                                                                               |
| [Instrument Monitor] button B12                                          | Description C3                                                                                    |
| [Multi-Chrom Table] button B67, B68, B70                                 | Group C3                                                                                          |
| [New] button A6, B36, B79, B105                                          | Instrument C3                                                                                     |
| [Peak Integration by ID] button B86                                      | Password C3                                                                                       |
| [Preview] button B105, B109                                              | Policy C9                                                                                         |
| [Print] button A21, B105                                                 | User ID B5, C3, C12                                                                               |
| [Qualitative Layout] button B65                                          | User Name C3, C12                                                                                 |
| [Quantitative Layout] button B65                                         | [User Administration] icon B4, C11, C12, C14                                                      |
| [Register to Multi-Chrom Table] button B71                               | <ul><li>User Authentication Mode Select&gt; B139</li></ul>                                        |
| [Register to Spectrum Process Table] button A17                          |                                                                                                   |
| [Register to Spectrum Table] button B72                                  | User ID B5, C3, C12                                                                               |
| [Save] button A28, A31, A37, A38, B93, B96                               | <user information=""> B138</user>                                                                 |
| [Single Start] button B16                                                | User Name C3, C12                                                                                 |
| [Spectrum Table] button B72                                              | User Program (Batch Table) B97, C18                                                               |
| [Standard Sample] button B9<br>[Stop] button B20                         |                                                                                                   |
| [Tab Control] button B116                                                | <ul><li><user property=""> C12, C14</user></li><li>[Use Password] check box C12</li></ul>         |
| [Update Snapshot] button B53, B81                                        | <uv editor="" library=""> B36, B79</uv>                                                           |

```
UV Library File B76, B79, B80

<UV Library Search Results> B77

UV Spectrum B80
```

#### ٧

Vacuum Pump B24

Validation
Hardware C34
Method C31
Software C37

View
Magnified B25, B55, B65
Size Change B115

Standard B25, B55, B65

### W

<Wavelength Settings> B67
Width (Data Analysis Parameters) B21
Window/Band Method B60
Window Display Format B115
(Docking/Floating view) B116
[Wizard] icon B42, B92

### Ζ

[Zeros Detector] button B11